# **HƯỚNG DẪN SỬ DỤNG VÀ CẤU HÌNH TÀI KHOẢN THƯ ĐIỆN TỬ CÔNG VỤ TRÊN CÁC EMAIL CLIENT**

*(Đính kèm Công văn số 261/STTTT-CNTT ngày 17/02/2020 của Sở Thông tin và Truyền thông)*

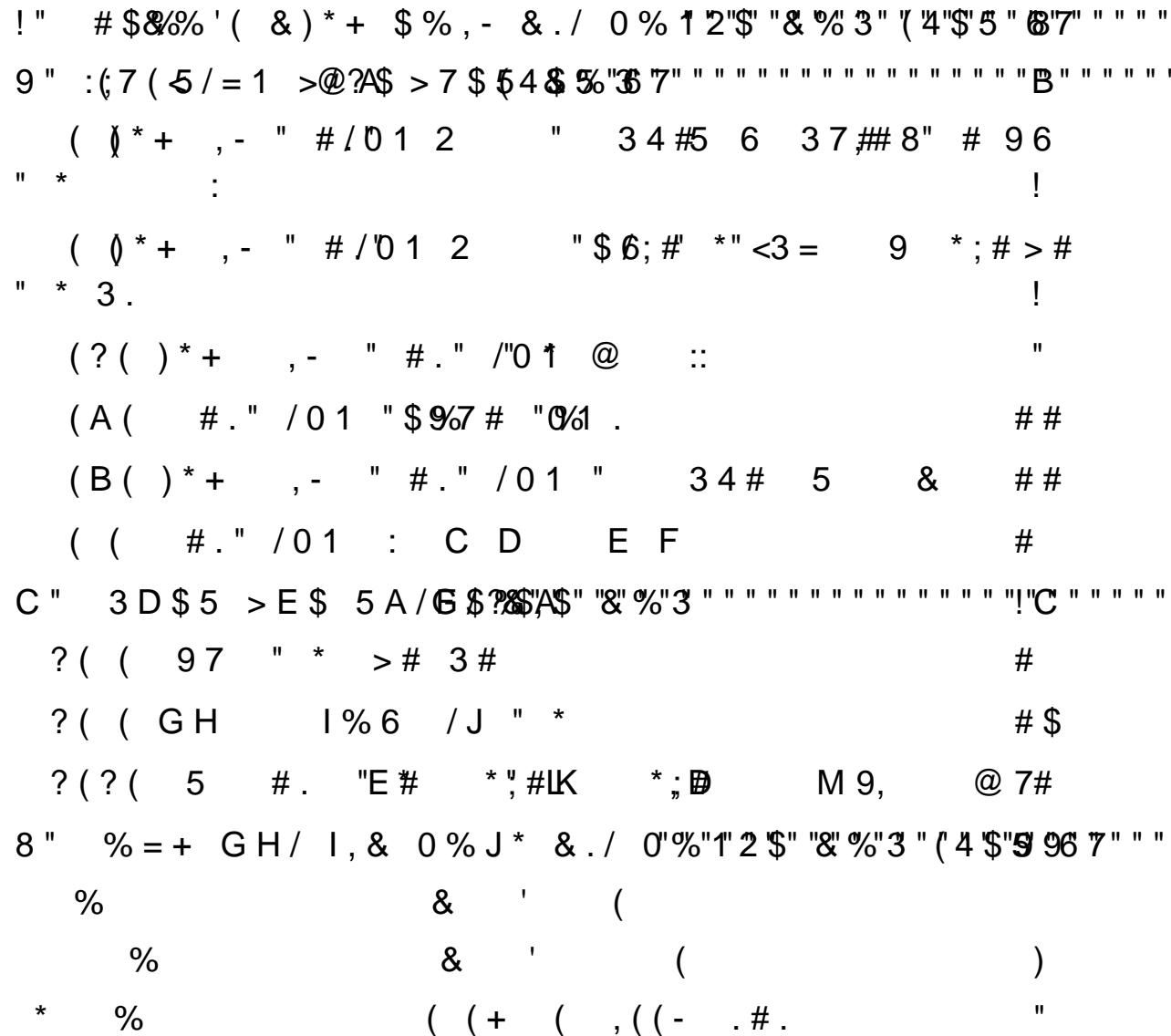

<span id="page-2-0"></span> $(0, 11, 23, 4, 565, 8, 9, 11, 0, 6, 1, 6, 6, 7, 0, 0, 0, 0, 0, 7, 0, 6, 7, 0, 6, 7, 0, 6, 7, 0, 6, 7, 6, 7, 6, 7, 6, 7, 6, 7, 6, 7, 6, 7, 6, 7, 6, 7, 6, 7, 6, 7, 6, 7, 6, 7, 6, 7, 6, 7, 6, 7, 6, 7, 6, 7, 6, 7, 6, 7, 6, 7$ F5G H5UK? LBNWIB ? 9 @ B 61?9RS 1 TD 719B VD6W > 6A XU 7 YDBLD67 Z 101 314 KT 1Z5N UJ VADIHUWY X 6 ? D 7D W BD / 6 ? ? B 5 P [17 IB

/ [517日719BVD6W>6AY Z6?9日B81?Pa61?746N?BDG69OB PQ6?cde75677 5 ?61A; ABG6 3 @BQ6 ? @fS 1A B & D: Ba6 ? 17h D790D6BPd6884D7>6P7T4

 $N \quad .: O$ 

 $\frac{1}{1}$   $\frac{1}{1}$  7 > 6 D BA68 ^ 4 K D67 > 6  $\frac{1}{1}$  [ 51 7 Hz 7 ISB VD6 W > 6 A X 23 4 5 N6 8 HDDDDde7567 5 ? A A6k

ilK <56 67J6 PJ6 D78**65NBDmde7755677 K5 ? A A6** 

i n7F6?o6 7`5 A8 7>6?DB60786U7m 75 ^56?N8 UA7DD 6Dde75677 5 ? A A6k

 $i$  n 7 F 6  $\geq$  6  $\frac{1}{2}$  6  $\frac{7}{2}$  M 7  $>$  6 BD 67 4 = 11 7  $>$  6 D BA68  $\land$  4 K  $|$  13  $7$   $>$  6 13 16DD HDDDDde75677 5 ? A A6k

ip6?, C @1 m\789 P 6 7 4 6 ? de 7 5 6 7 7 5 ? A A 6

/  $m\boxtimes$ :  $B$  T  $\overline{4}$  q  $6$  $D$ r $8$  $B$   $\underline{F}$   $D$  $6$  $7$  $9$   $>$   $6$  $R$  $\times$   $D$   $\wedge$   $C$   $B$   $B$   $]$   $\overline{4}$   $8$   $6$   $7$  $Z$   $D$   $7$   $B$   $\stackrel{\frown}{9}$  $F$  $DB$  $I = 6.2 f$ 

 $\overline{1}$  8 & 7 NO 7 9 > 6 A X + 1 9 S 1 T 4 q 6 D 7 as B 1 . / 0 % 1 2 % Ne (7 > 6 ?  $U$  7 WH3 VD 7 mD67.193B VD610V 7 > R X 66.28 e 7 0617 9 ? N 5;7 ; D s 5 B N; **B** N 4P:u

 $i - 7B$  o 6  $87 \setminus$  UC  $6s$  5 BANB C  $66$  ? 9  $\oplus$  B)  $d$ D?7Uq7 Y6 B  $\setminus$  Uv KI Z 1 YI [5 17E79>6AXA \ X & A 5 de 7 5 6 7 7 5 F # LA A 6L " 5 0 1 E "L  $\mathbb{X}^*$  R  $\#$  .."\* +  $\#$ 7 S" \* :  $, T\%$ #. N # 8N (.: O % H N R

i C & 0 K1 7 ZG t ^ AD1 7 R20 (H \RY X 6??B \$D 7 @ (1n A 8 t ^ A f.^^ Ws B5 B N H\PYX6? ?B5 D7@1 1Q06l?|41|657\NU\*Ef s5BN e75677 5

i x 6 7G n \_ 1 D f R ( n N 8" ) ;H WP X 6??B 5D \_7 @ Y Is \D, G T 1 0 E# 2 R U

i x 6 ?G n \_ 1 **Z R** n N \$ ! y ;H V R X 6??B 5D 7 @ Y <u>s</u> \ D , G T 1  $0$  E# 2 UR

<span id="page-3-0"></span> $Q$  :

<span id="page-3-1"></span>#\$&%%'( & )\*+ \$%, - & ./ 0%12\$ &%3 (4\$5 67  $\mathbf{I}^{\mathbf{m}}$ 

? 9 OFBQ 6D?^ 46 K \ UV D 7 mD67.19B VD6W > 6A XD E 6770 6 7F 5D 7 > 6 ? 345 I [5 17Ef 7DDUHfzzs5BN e75677\_5 ? A A6

? 9 O FBQ 6H? WF X 6s?= DD ^ \_ 66 ?? h 6@ 6 FP X 6D? ^ q F647 K { \t D G 6 D t ^ 6 t D  $|UN \wedge t \wedge B$  N + NB  $\mathcal{B}t \sim |$  ; ? N  $\mathcal{R} \wedge S$  is t B 1  $\wedge$  H P  $\stackrel{\circ}{\sim}$  D  $\wedge$  A  $\mathcal{R} \setminus UV$  $D$  7 mB  $\frac{7}{2}$  9B VB W > 6A XD E 6770 6 7F 5 - 7 B ` ; ? B  $\frac{1}{2}$  B V 66 6 7 \ D 8 B  $e 7$  YD67 9 > 6A XH 17 B V 65 + 6 ? 9  $\oplus$  B 66?7 \ D 7 > D BD68eB7 YA68s \ D  $e 7 \in 4$  II9 S1TU

? 9 O PBQ 6D?7 BN  $\ddot{\textbf{d}}$  bN  $\ddot{\textbf{w}}$  X 6\$ 75 4 \$5 5 k 8 S / 5 / TU 7 TQ S G ? BP5B 18 6 K 17EB • D671 [7 N v I 66 6 7 \ D & B N D67 9 > 6 A X v 4D B C 6 DR7 D ^ \_ \$ 40  $D \wedge qH6$ WF  $X$  6D? & BF  $YD$ 67 9 > 6A  $X$ 6 ? 9  $\oplus$  B, 61? D 7D Q1K7 E 6 7 > 66? IA 8 S, B ? B O D778 · D 7 t1 v 4 7 4

Người dùng tùy chọn sử dụng **ngôn ngữ** hiển thị cho thư công vụ

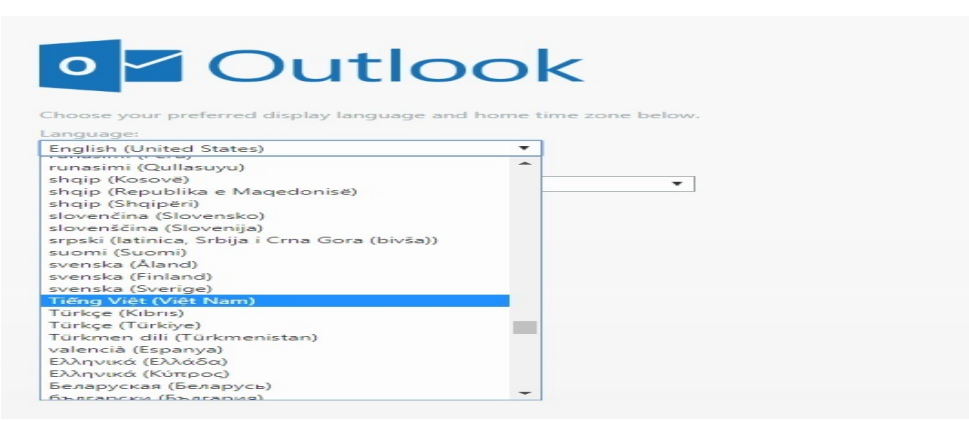

Người dùng tùy chọn **múi giờ.**

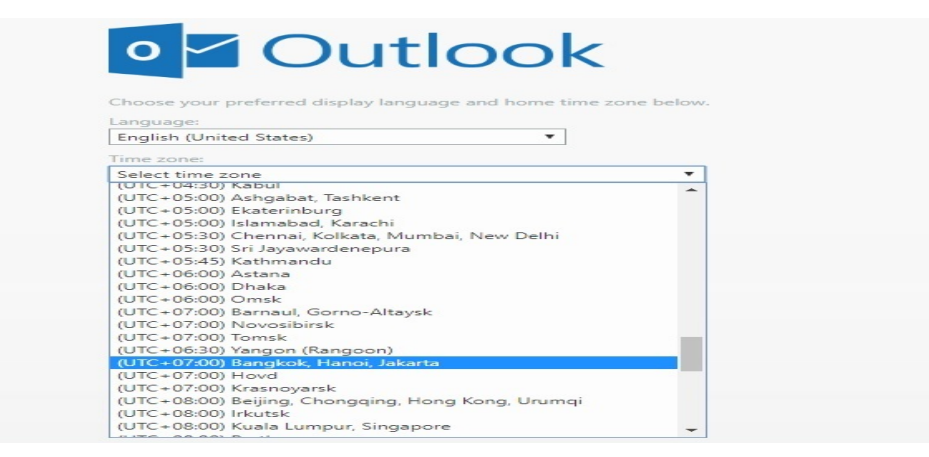

Nhấn  $\Theta$  Save để lưu lại lựa chọn về ngôn ngữ và múi giờ cho thư công

vụ

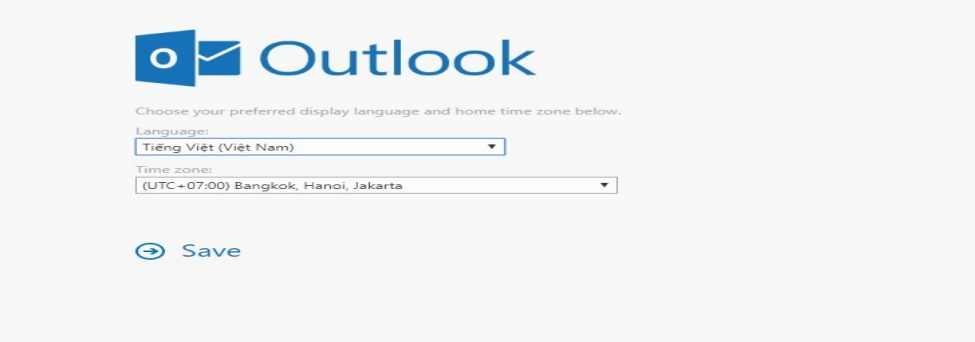

Giao diện sử dụng thư công vụ sau khi đăng nhập tài khoản, thiết lập ngôn ngữ và múi giờ.

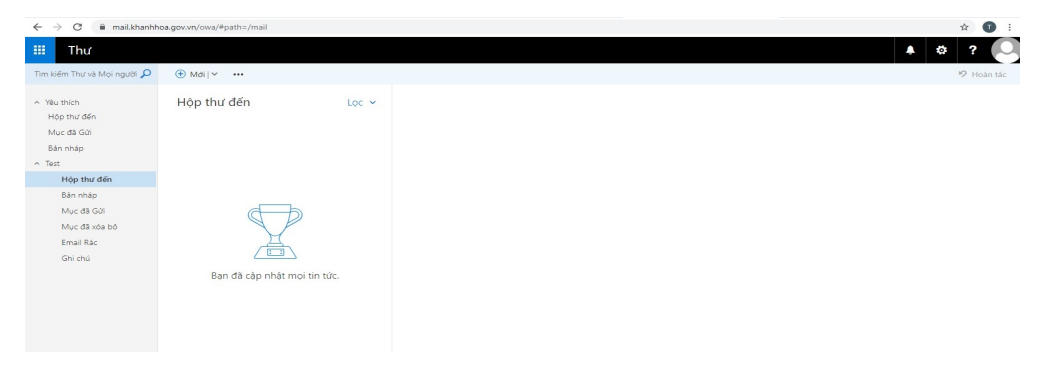

#### <span id="page-5-0"></span>**2. Bố cục, giao diện sử dụng thư công vụ**

Để tạo thuận tiện cho người dùng trong quá trình sử dụng, chúng ta điểm qua các phân mục cơ bản trong giao diện chính của thư công vụ như sau:

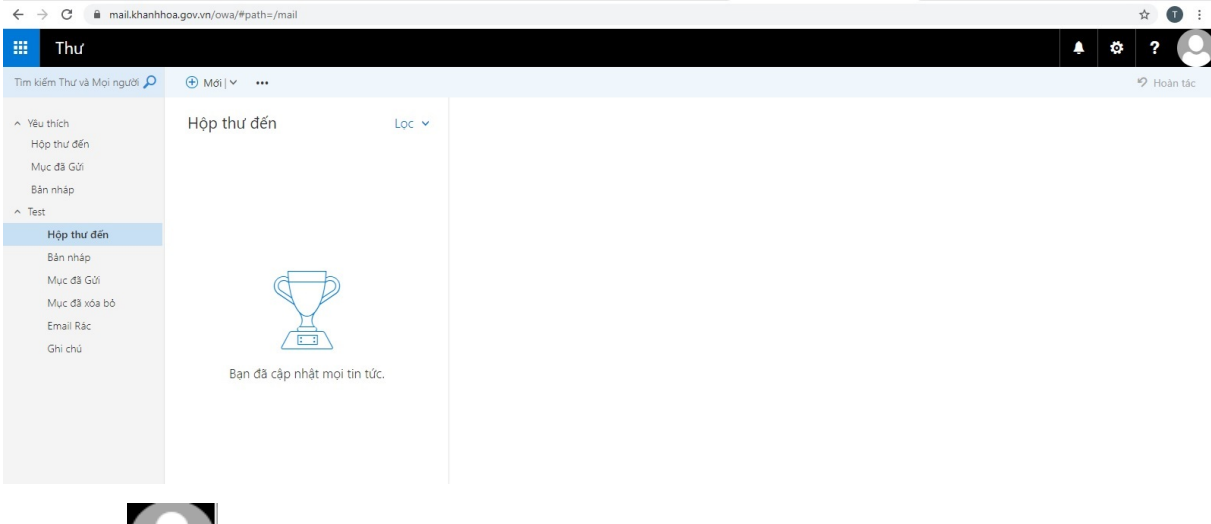

 $\rightarrow$  Mục bao gồm các chức năng sau:

- [**Thay đổi]**: Cho phép người dùng thay đổi hình ảnh đại diện cho tài khoản thư công vụ.

- [**Mở hộp thư khác…**]: Cho phép người dùng thay đổi tài khoản thư công vụ khác.

- [**Đăng xuất**]: Cho phép người dùng đăng xuất thư công vụ.

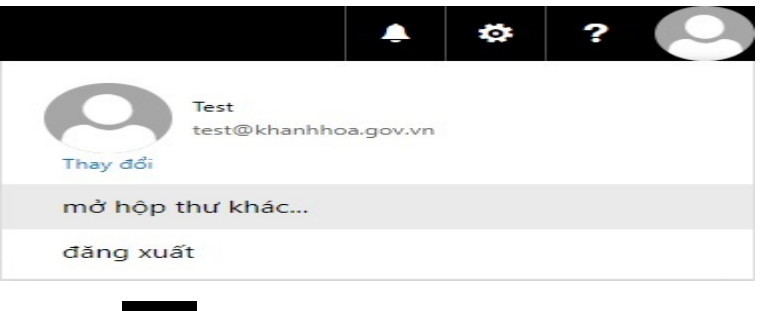

 $\rightarrow$  Mục  $\rightarrow$  bao gồm các chức năng:

- [**Thông báo quyền riêng tư**]: Cho phép thông báo các điều khoản bảo mật…

#### - [**Trợ giúp**].

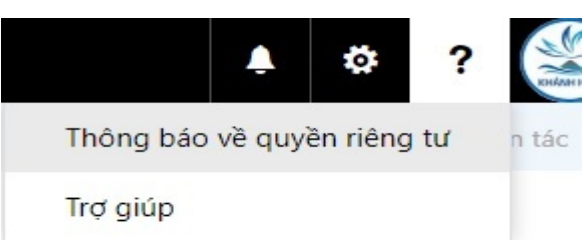

 $\rightarrow$  Mục  $\ddot{\bullet}$  bao gồm các chức năng:

- [**Làm mới**]: Cho phép người dùng làm mới các nội dung hiển thị trên hộp thư.

- [**Trả lời tự động**]: Cho phép người dùng thiết lập tùy biến nội dung trả lời tự động đến người gửi thư đến.

- [**Cài đặt hiển thị**]: Cho phép người dùng thiết lập tùy biến bố cục cho Ngăn đọc, Danh sách thư, Hộp thoại.

- [**Quản lý phần bổ trợ**]: Chức năng này không hỗ trợ.

- [**Thiết đặt ngoại tuyến**]: Cho phép người dùng truy nhập hộp thư khi không có kết nối mang.

- [**Thay đổi chủ đề**]: Cho phép người dùng thay đổi hình nền cho hộp thư.

- [**Tùy chọn**]: Cho phép người dùng thiết lập tùy biến tất cả các chức năng của hộp thư.

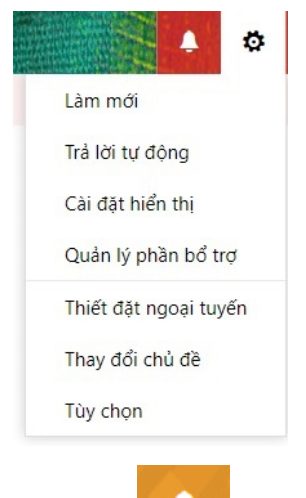

 $\rightarrow$  Mục Thông báo thư mới đến.

 $\rightarrow$  Mục  $\frac{1}{\sqrt{1+\frac{1}{\sqrt{1+\frac{1$ gồm: Thư, Lịch, Mọi người, Tác vụ

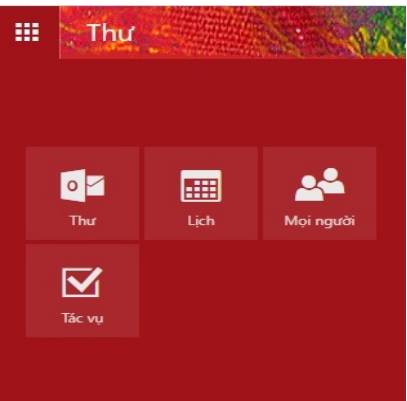

#### <span id="page-7-0"></span>*2.1. Hướng dẫn thiết lập chức năng thay đổi hình ảnh đại diện tài khoản thư công vụ*

- Khi người dùng có nhu cầu thay đổi hình ảnh đại diện cho thư công vụ của mình thì cần thực hiện như sau:

Chọn mục  $\rightarrow$  nhấn [**Thay** đổi]  $\rightarrow$  [**Tải lên** ảnh]  $\rightarrow$  nhấn [**Lưu**]

- Khi người dùng không có nhu cầu thay đổi hình ảnh đại diện cho thư công vụ của mình (*sử dụng hình ảnh mặc định của hệ thống thư điện tử công vụ*) thì cần thực hiện.

# Chọn mục  $\rightarrow$  nhấn [**Thay** đổi]  $\rightarrow$  [**Xóa**]  $\rightarrow$  nhấn [**Lưu**]

- Khi người dùng chọn [**Hủy bỏ**] là việc hủy bỏ những thiết lập đang được chọn mà người dùng chưa thực hiện nhấn [**Lưu**].

<span id="page-7-1"></span>*2.2. Hướng dẫn thiết lập chức năng trả lời thư tự động cho người gửi thư đến*

Chọn mục à chọn [**Trả lời tự động**]

Trong phần thiết lập này, có 3 sự lựa chọn cho người dùng:

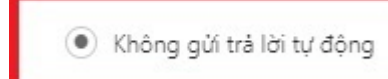

Khi người dùng chọn [Không gửi trả lời tư động] là việc người gửi thư đến sẽ chờ mình phản hồi.

Gư Gửi trả lời tự động **hai trách trách trách thát trách cho trách trách cho trách trách cho trách trách cho trách trách cho trách trách cho trách cho trách cho trách cho trách cho trách cho trách cho trách cho trách cho t** tự động] là việc thiết lập mặc định nội dung trả lời thư tự động và có thể thiết lập khung thời gian gửi trả lời thư tự động hoặc không thiết lập khung thời gian gửi trả lời thư tự động.

- Người dùng có thể soạn nội dung trả lời thư tự động một lần đến từng người gửi thư cho mình bên trong cùng hệ thống thư điện tử công vụ, cụ thể:

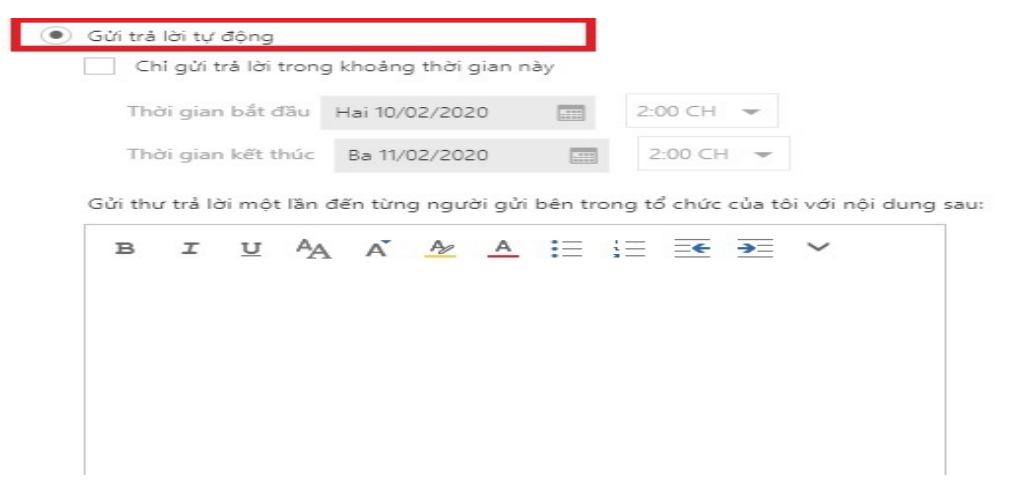

- Người dùng có thể soạn nội dung trả lời thư tự động một lần đến địa chỉ thư điện tử gửi cho mình thuộc hệ thống thư điện tử khác, cụ thể:

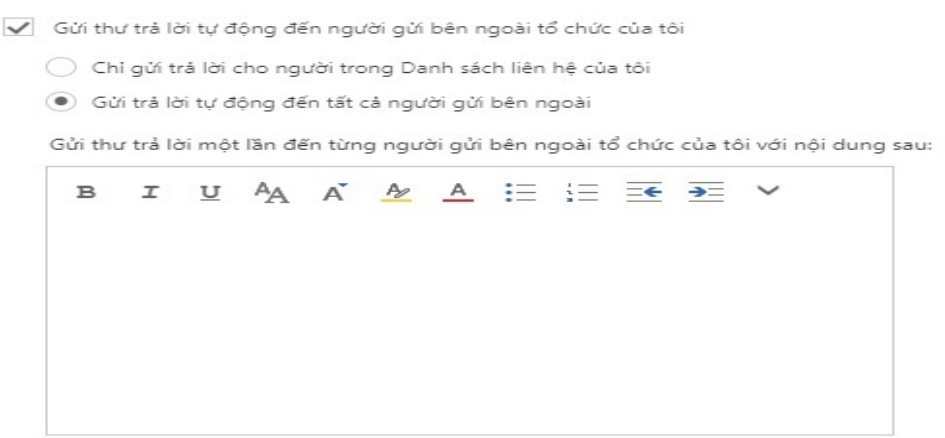

#### <span id="page-8-0"></span>*2.3. Hướng dẫn thiết lập bố cục thư công vụ*

Tùy theo nhu cầu và thói quen sử dụng, người dùng có thể có nhiều tùy chỉnh hiển thị bố cục của thư công vụ, cụ thể:

- Tùy chỉnh hiển thị [**Ngăn đọc**]:

Khi người dùng chọn một thư hoặc nhiều thư trong danh sách thư, người dùng có thể thấy thông tin nội dung thư trong ngăn đọc và truy nhập vào nhiều loại tệp đính kèm khác nhau. Người dùng có thể tùy chỉnh cách ngăn đọc hoạt động và xuất hiện, hoặc có thể tắt tính năng này.

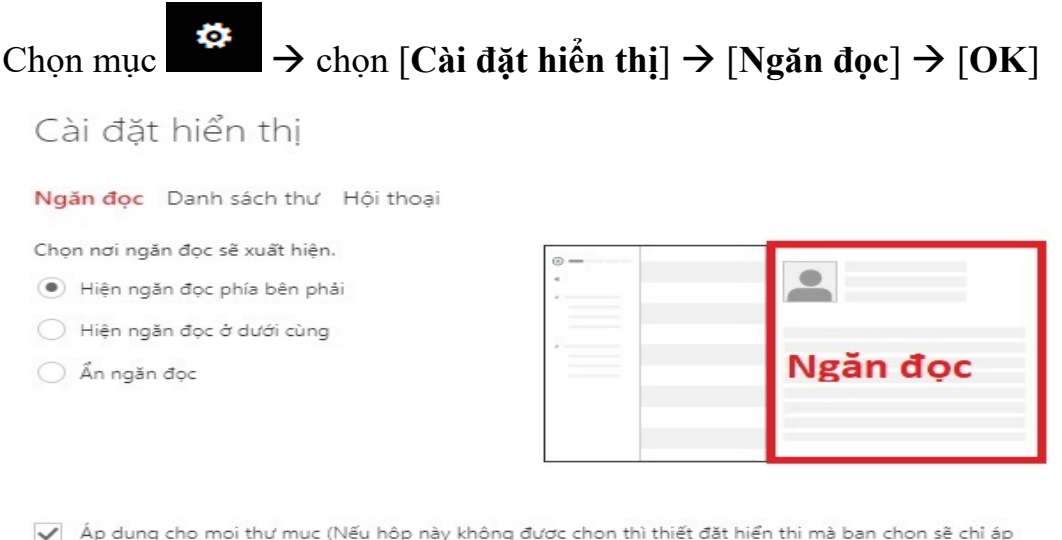

√ Áp dụng cho mọi thư mục (Nếu hộp này không được chọn thì thiết đặt hiển thị mà bạn chọn sẽ chỉ áp dụng cho thư mục email hiện đang hoạt động).

Chon những qì sẽ xảy ra khi ban di chuyển hoặc xoá một mục.

- ◯ Mở mục trước
- Mở mục kế tiếp

Chọn hành động xảy ra khi bạn đăng nhập.

- Chọn thư đầu tiên trong danh sách
- Để tôi chọn thư cần đọc trước

- Tùy chỉnh hiển thị [**Danh sách thư**]:

Hiển thị ba dòng thông tin cho mỗi thư trong danh sách thư của người dùng: người gửi, chủ đề và một phần của dòng đầu tiên của nội dung thư. Người dùng có thể tùy chỉnh để hiển thị người gửi hoặc chủ đề trên cùng và cho phép hiển hoặc ẩn nội dung thư xem trước.

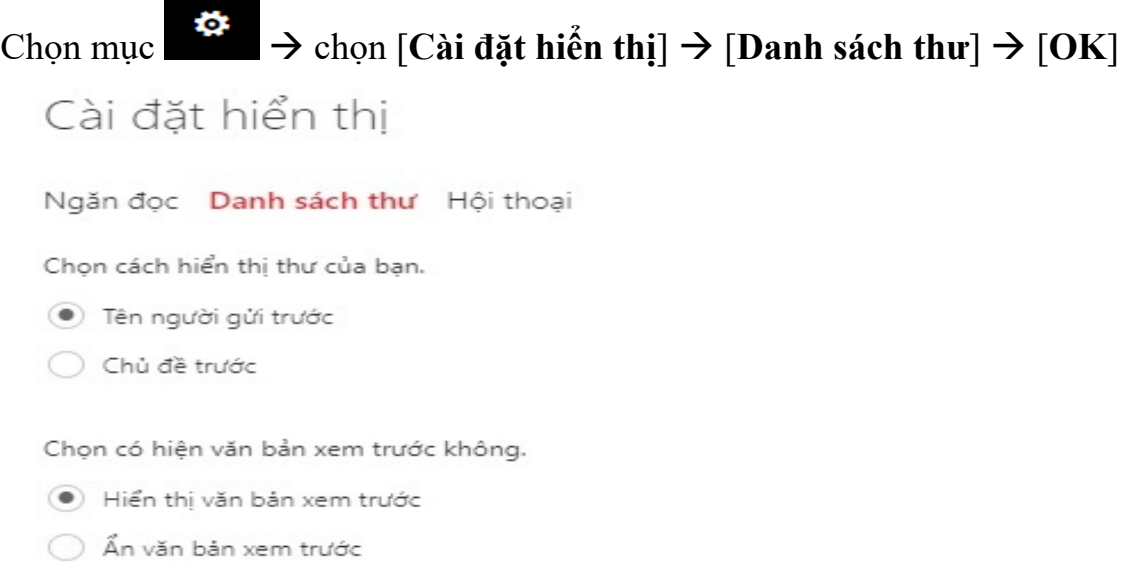

#### - Tùy chỉnh hiển thị [**Hộp thoại**]:

Hiển thị thư mới nhất hoặc từ cũ nhất lên trên cùng và cho phép hiển hoặc ẩn các mục đã xóa.

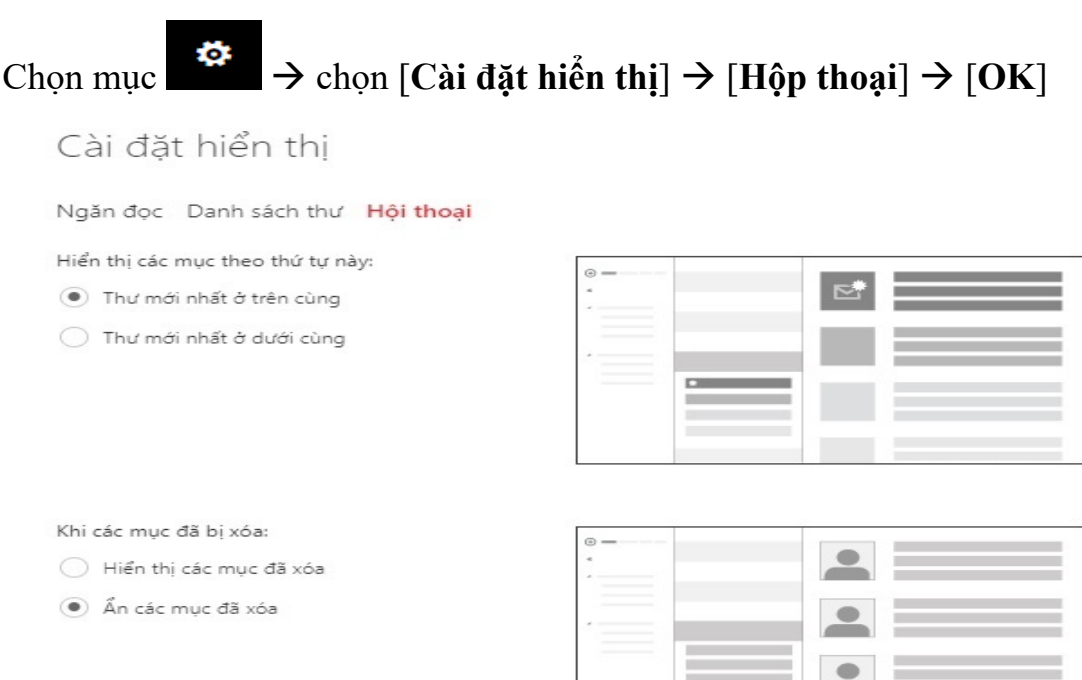

#### <span id="page-10-0"></span>*2.4. Thiết lập truy nhập ngoại tuyến*

Việc chọn truy nhập ngoại tuyến cho phép người dùng sử dụng thư điện tử công vụ trên máy tính xách tay, máy tính để bàn và thiết bị di động khi không kết nối Internet. Các tác vụ mà người dùng thao tác trực tuyến đều hoạt động khi ở chế độ ngoại tuyến, người dùng có thể thao tác bao gồm:

- Đọc và trả lời thư;
- Gửi tin nhắn mới;
- Xem và chỉnh sửa lịch của ban;
- Trả lời yêu cầu họp;
- Xem và chỉnh sửa các liên hệ của bạn.

Các tác vụ trên sẽ được cập nhật, thực thi khi các thiết bị nêu trên kết nối lại mạng Internet.

*Lưu ý:* Không thiết lập truy nhập ngoại tuyến nếu có người khác cùng sử dung chung các thiết bị nêu trên.

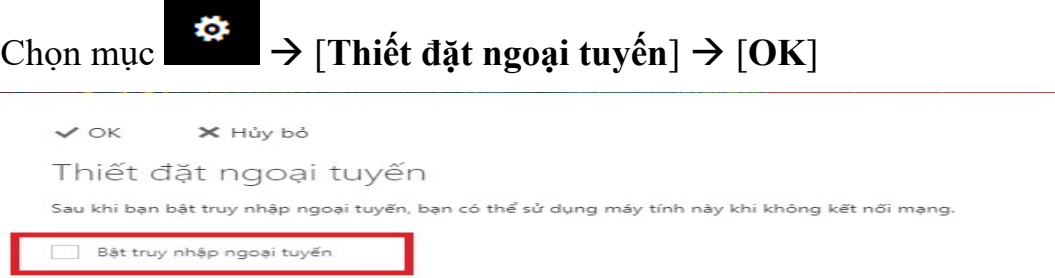

#### <span id="page-10-1"></span>*2.5. Hướng dẫn thiết lập thay đổi hình nền*

Người dùng có thể lựa chon thay đổi hình nền giao diện thư công vụ để làm mới giao diện bằng những hình nền có sẵn trong hệ thống thư điện tử.

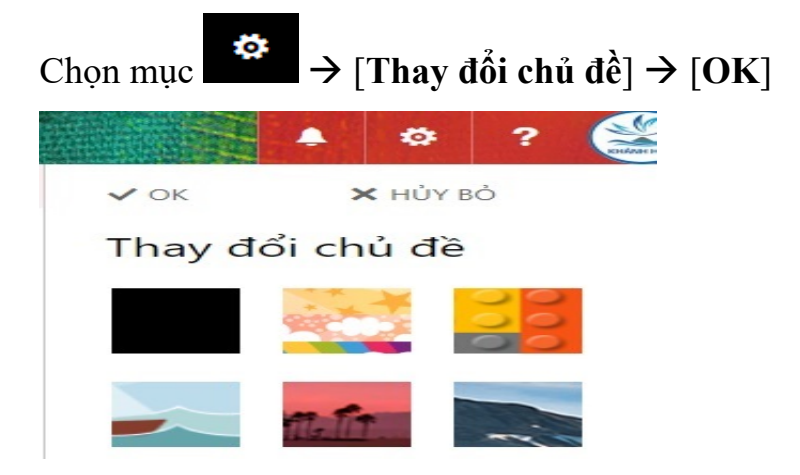

#### <span id="page-11-0"></span>*2.6. Thiết lập mục [Tùy chọn]*

Chọn mục  $\begin{bmatrix} \mathbf{e} & \mathbf{e} \\ \mathbf{e} & \mathbf{e} \end{bmatrix}$  [**Tùy chọn**]: Trong phần thiết lập mục [**Tùy chọn**], bao gồm các phần: Lối tắt, Chung, Thư, Lịch.

Tùy theo nhu cầu và thói quen sử dụng, người dùng có thể có nhiều tùy chỉnh liên quan đến ứng dụng và người dùng tại mục [**Tùy chọn**] này.

- Đối với thiết lập trong mục [**Lối tắt**]

#### **⊙**Tùy chọn Lối tắt Lối tắt đến các tùy chọn thường dùng ▶ Chung ▶ Thư Thêm chữ ký email Thiết lập thư trả lời tư đông ▶ Lịch Nhập văn bản sẽ được thêm vào dưới cùng của mỗi Sử dụng trả lời tự động để cho mọi người biết bạn thư mới mà bạn soạn. sẽ không trả lời email của họ ngay được. Tạo quy tắc hộp thư đến Sắp xếp lại ngăn đọc Chọn vị trí xuất hiện của ngăn đọc trong Thư và Thiết lập các quy tắc để xử lý email đến dựa trên cách bạn muốn tương tác với ngăn đọc. tiêu chí bạn chọn. Thay đổi bố cục danh sách thư Thay đổi cách hiển thị của cuộc hội thoại email Chọn cách hiển thị thư và có hiện nội dung xem Chọn thư cần xem ở trên cùng của danh sách thư trước không. và có hiện các mục đã xóa không.

#### - Đối với thiết lập mục [**Chung**]

# **⊙**Tùy chọn

Lối tắt

#### ⊿ Chung

#### Tài khoản của tôi

Thay đổi chủ đề

Các nhóm phân phối

Phím tắt bàn phím

- Quản lý bổ trợ
- Thiết bị di động

Thiết đặt ngoại tuyến

Thiết đặt trợ năng

- Phiên bản rút gọn
- Vùng và múi giờ

### - Đối với thiết lập mục [**Thư**]

#### **⊙Tùy chọn**

Lối tắt

▶ Chung

 $\triangle$  Thư ▲ Xử lý tự động Trả lời tự động Hoàn tác gửi Quy tắc hộp thư đến và q Báo cáo thư rác Đánh dấu là đã đọc Tùy chọn thư Xác nhận đã đọc Thiết đặt trả lời ▲ Tài khoản Chặn hoặc cho phép POP và IMAP ▲ Tùy chọn đính kèm Tài khoản lưu trữ ▲ Bố cuc Hội thoại

Chữ ký email Bản xem trước kết nối Định dạng thư Danh sách thư Hành động nhanh Ngăn đọc

▶ Lịch

### - Đối với thiết lập mục [**Lịch**]

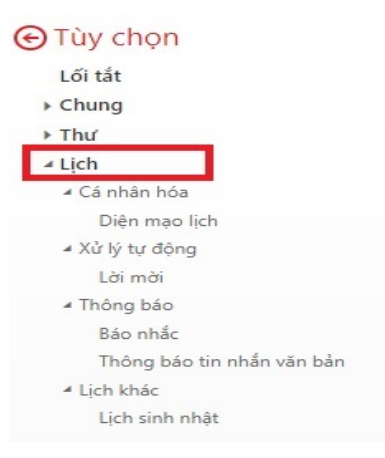

#### <span id="page-12-0"></span>**3. Hướng dẫn gửi/nhận thư điện tử**

#### <span id="page-12-1"></span>*3.1. Soạn thư gửi đi*

Người dùng chọn vào **D** M<sup><sub>oi</sub> v</sup> khi đó sẽ hiện ra cửa sổ soạn thảo thư như sau:

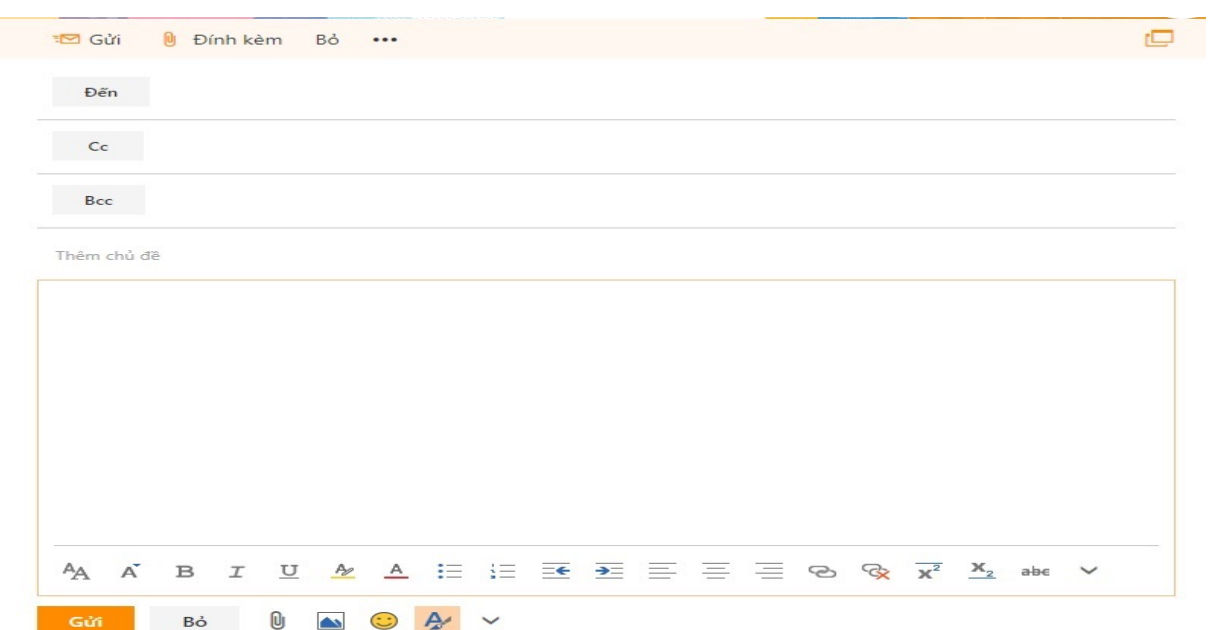

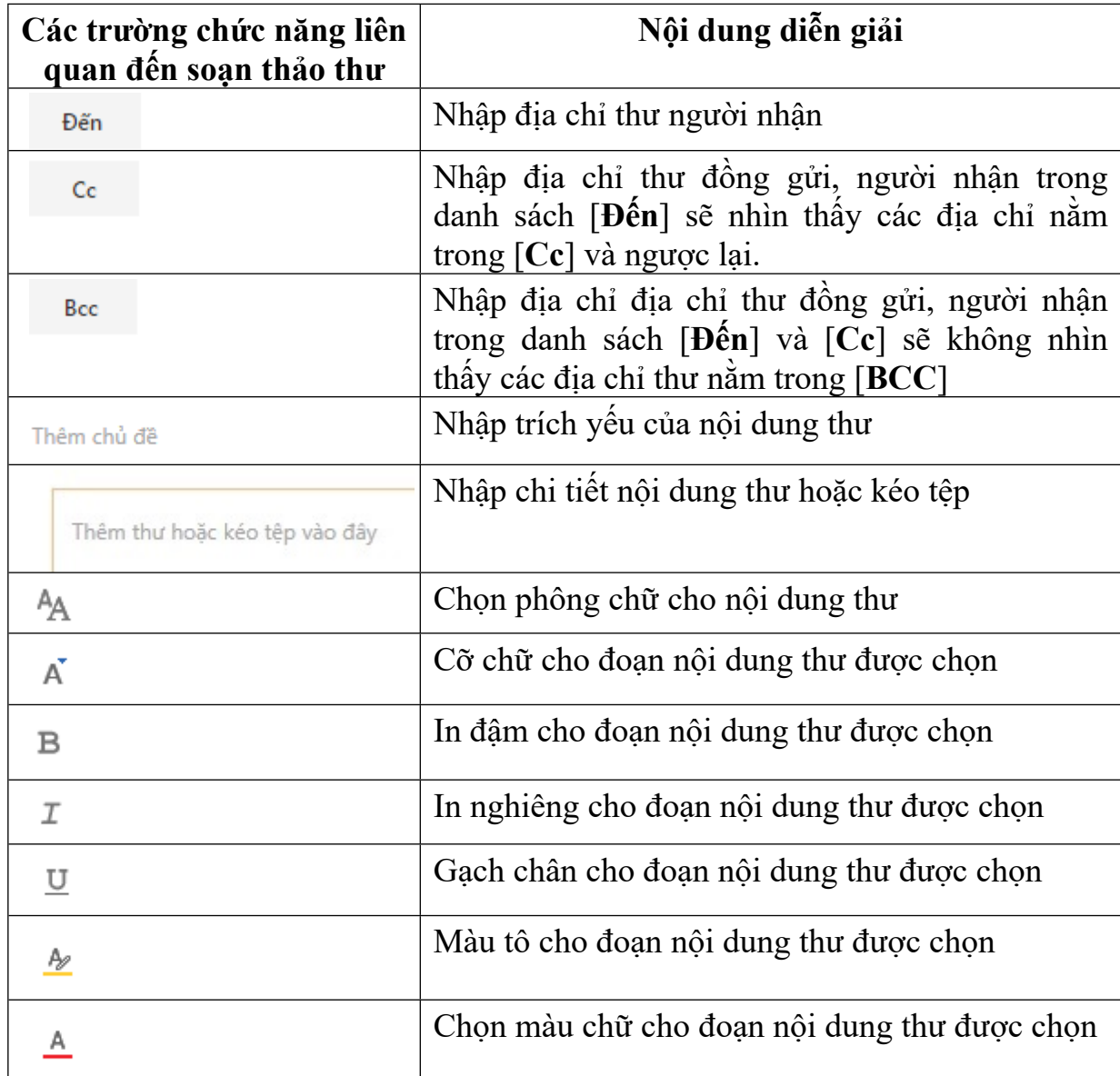

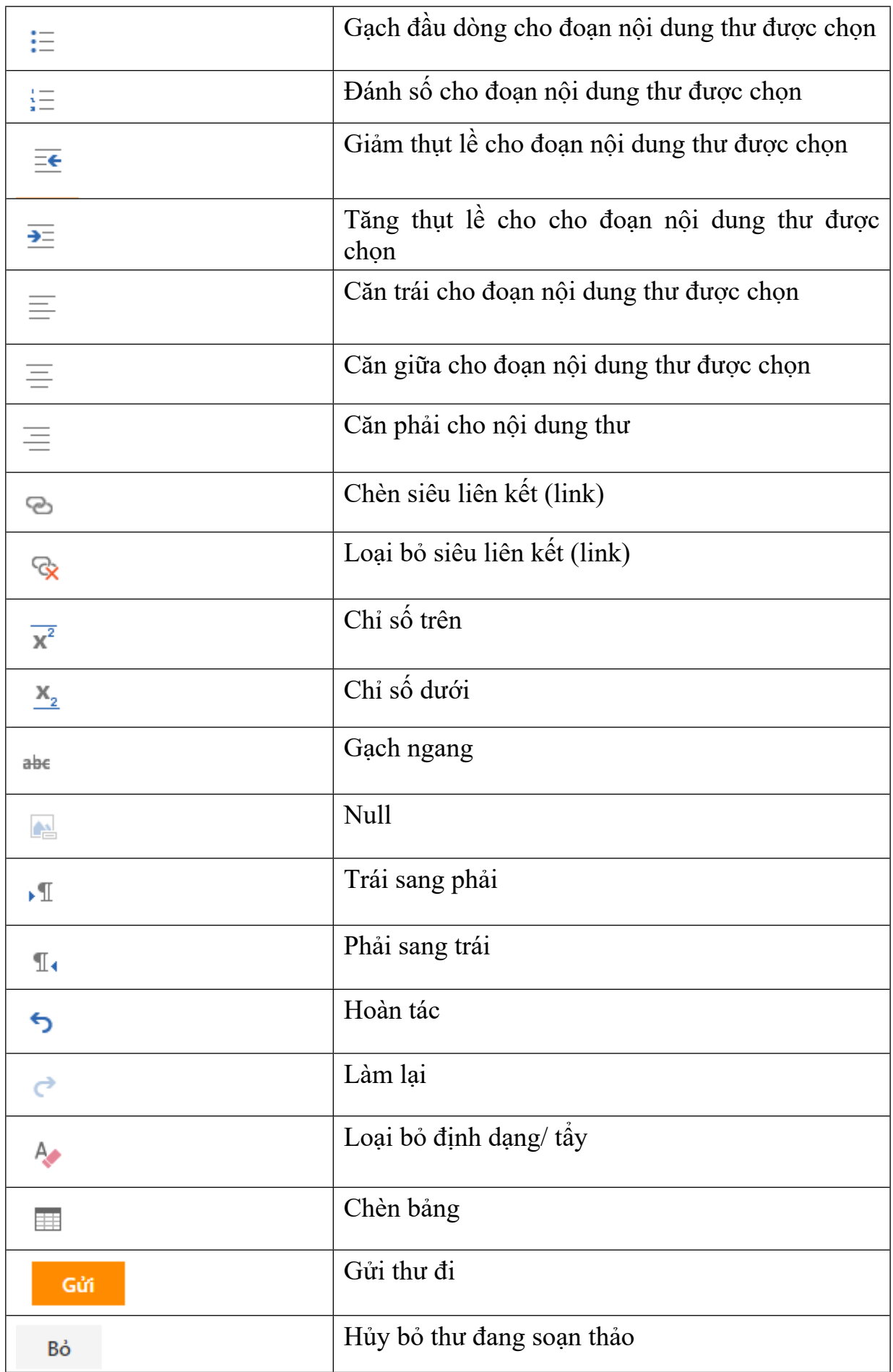

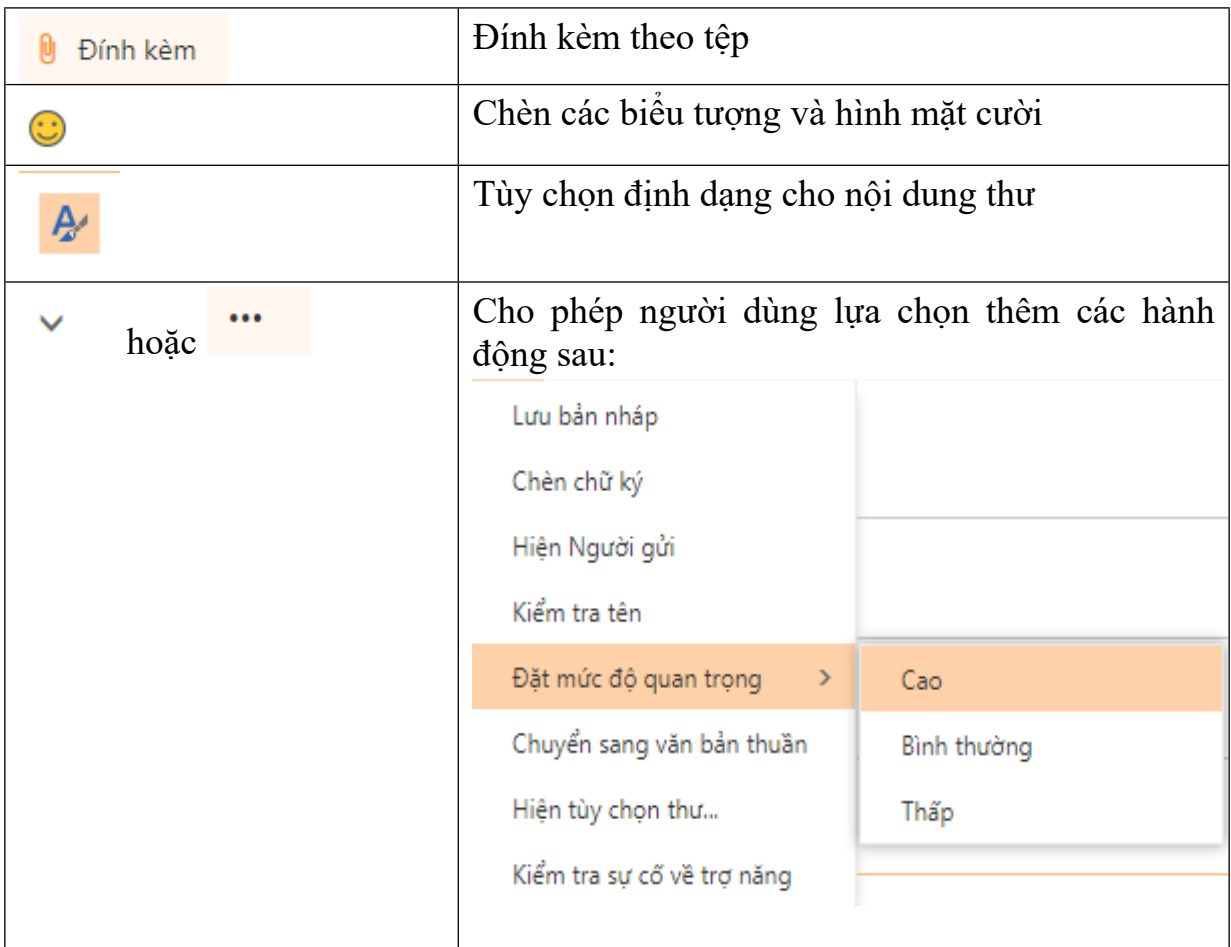

#### **Lưu ý:**

*- Một thư gửi đi được đính kèm tệp tối đa là 20MB.*

*- Tệp đính kèm, bao gồm các định dạng sau: văn bản, hình ảnh, bảng tính, audio, video.*

#### <span id="page-15-0"></span>*3.2. Xem và quản lý thư*

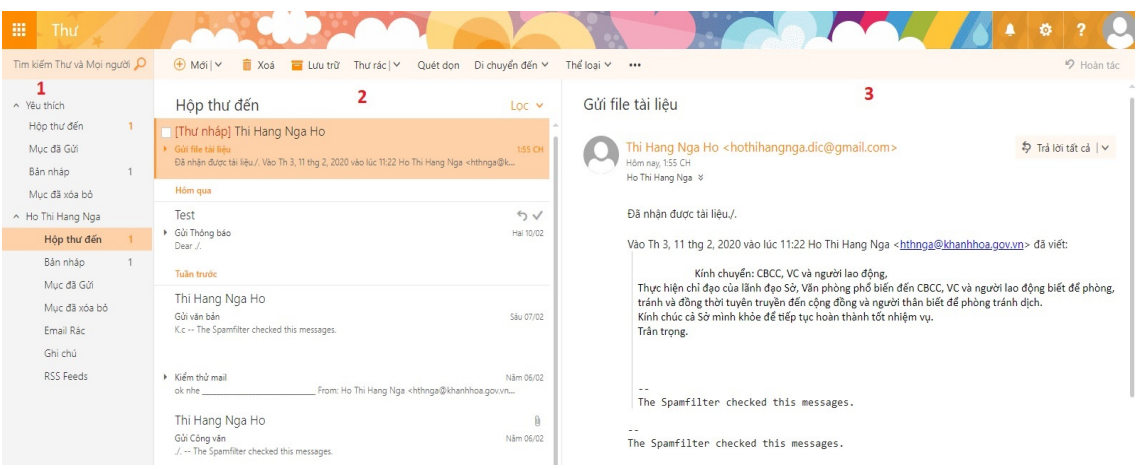

- à **(1)** Danh mục quản lý thư, bao gồm:
- Mục Yêu thích: Hộp thư đến, Mục đã gửi, Bản nháp, Mục đã xóa bỏ.

- Tên tài khoản: Hộp thư đến, Bản nháp, Mục đã Gửi, Mục đã xóa bỏ, Email rác, Ghi chú, RSS Feeds.

à **(2)** Hộp thư đến, hiển thị danh sách các thư được sắp xếp từ trên xuống dưới theo thứ tự giảm dần về thời gian, thư nhận mới nhất sẽ nằm trên cùng, thư có tệp đính kèm sẽ có biểu tượng

à **(3)** Ngăn đọc, hiển thị một thư nào đó khi người dùng click chọn vào một thư cần xem.

\* Để thực hiện xem và quản lý đối với một thư nào đó, người dùng click chọn vào thư cần xem, người dùng có thể nhanh chóng thực hiện các trường chức năng.

Các trường chức năng sẽ hiển thị qua 2 cách:

*Cách 1.* Người dùng chon thư cần xem, các trường chức năng sẽ hiển thi ngay trên mục [**Hộp thư đến**]

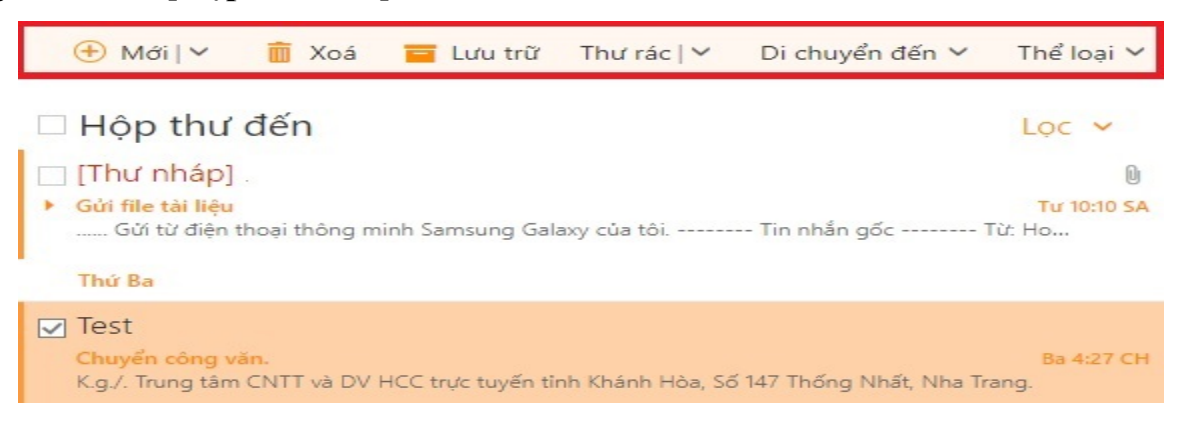

*Cách 2.* Người dùng click chuột phải vào thư cần xem, các trường chức năng sẽ hiển thị như sau:

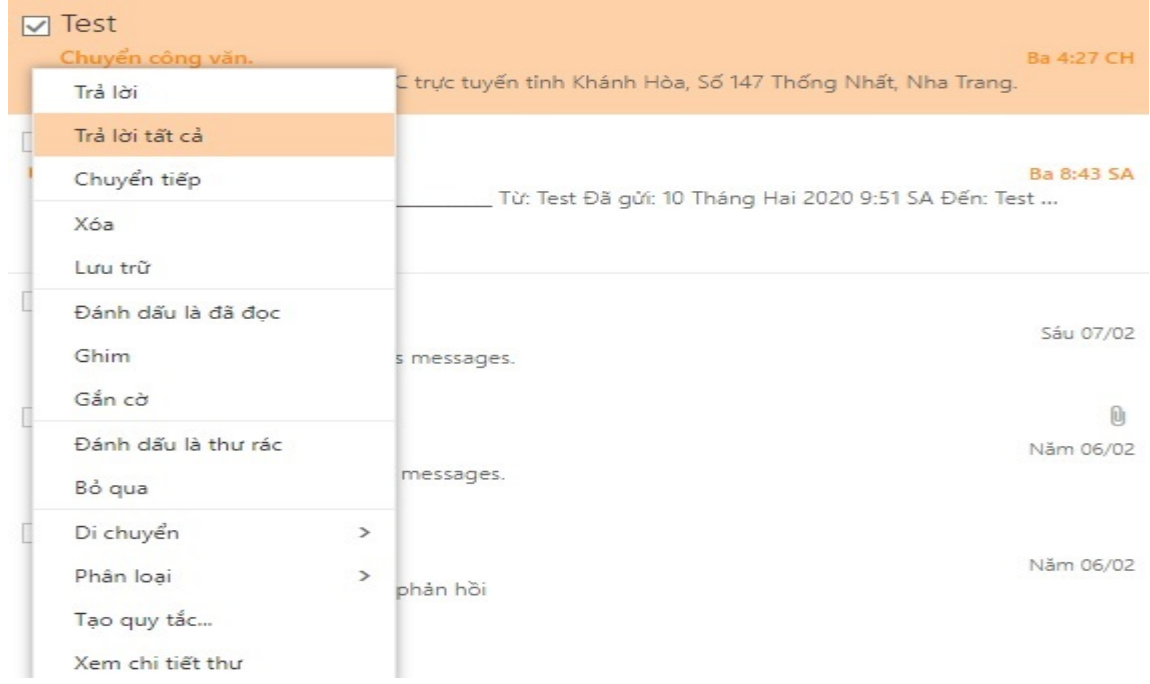

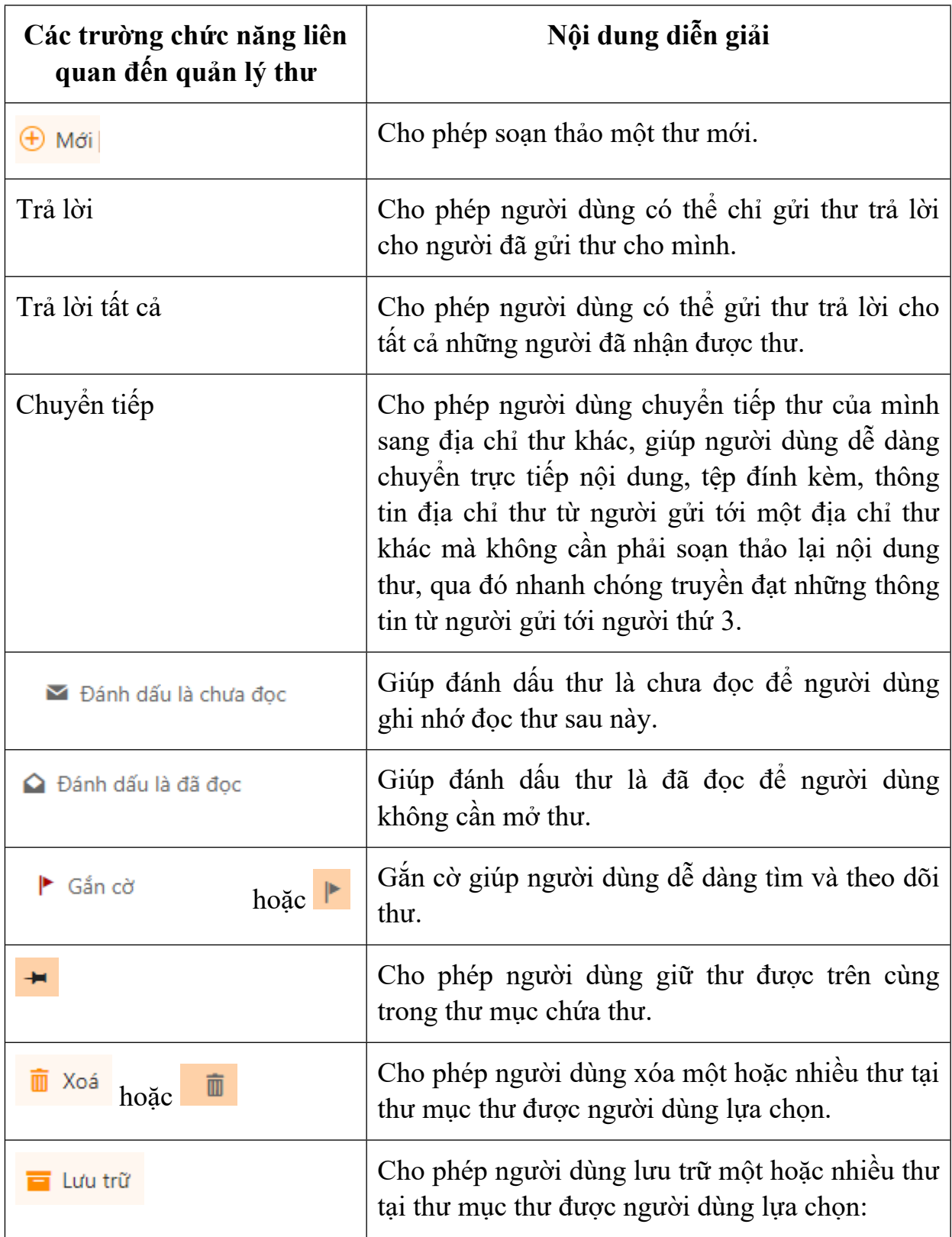

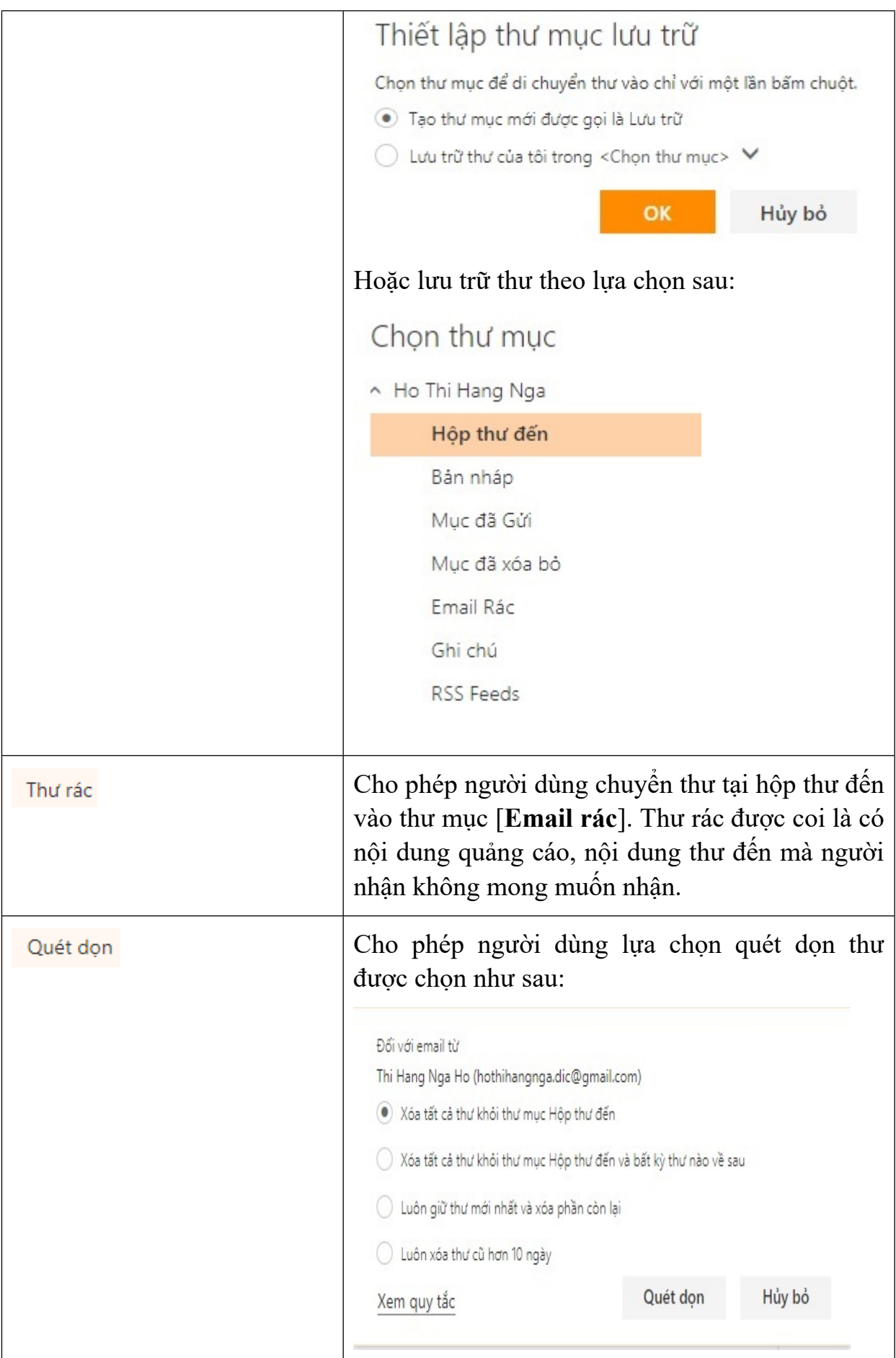

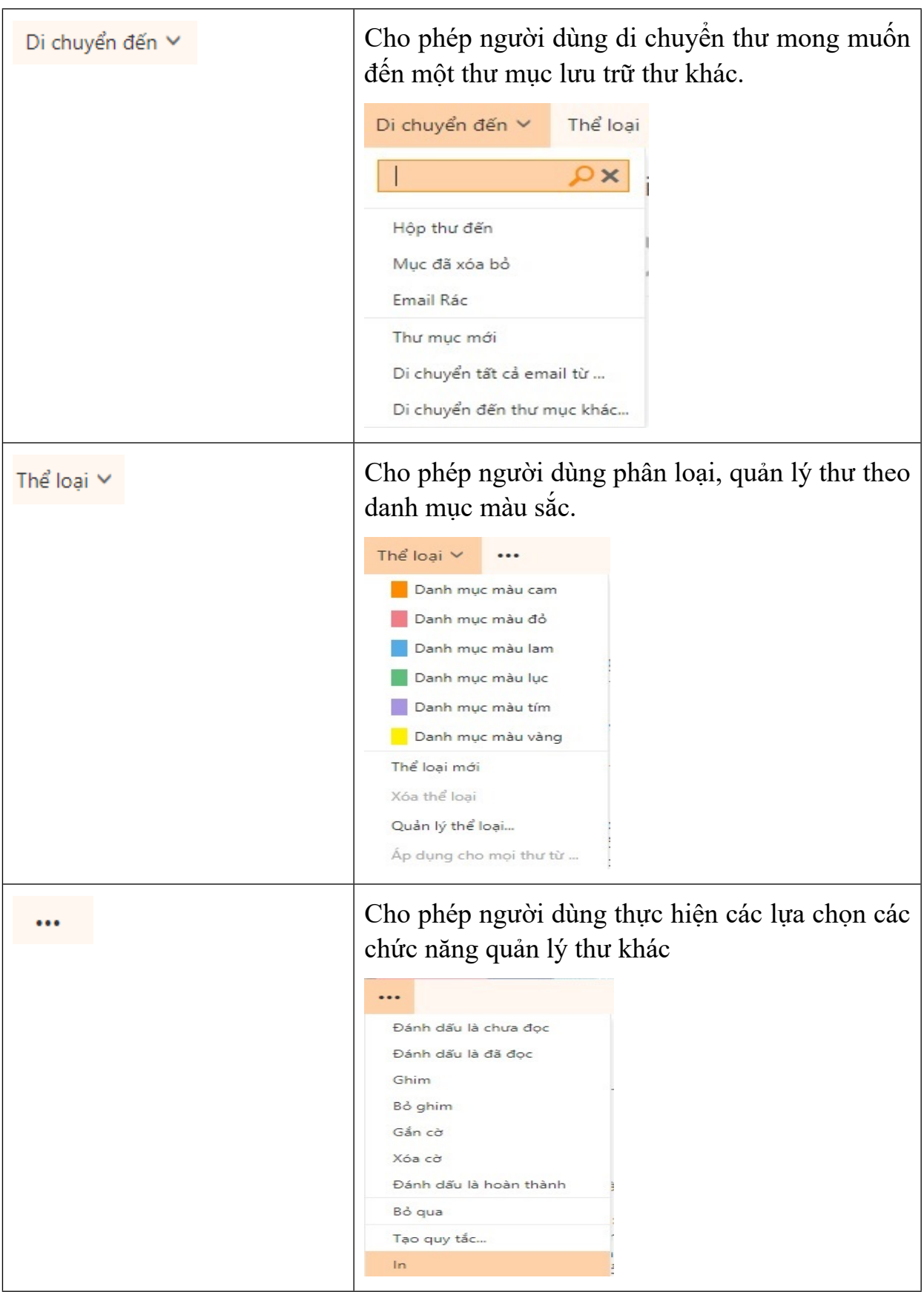

#### <span id="page-20-0"></span>*3.3. Tìm kiếm thư và mọi người, thêm người dùng khác vào danh bạ*

Để tìm kiếm nhanh một thư trong các danh mục quản lý thư hay tìm kiếm người dùng khác trong cùng Hệ thống thư điện tử công vụ tỉnh Khánh Hòa,

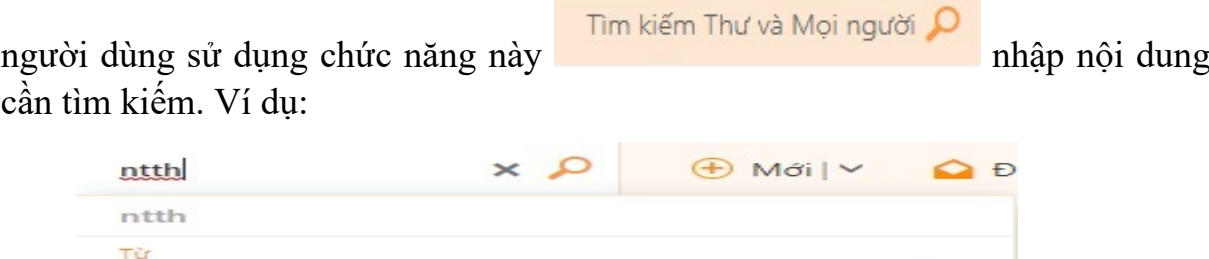

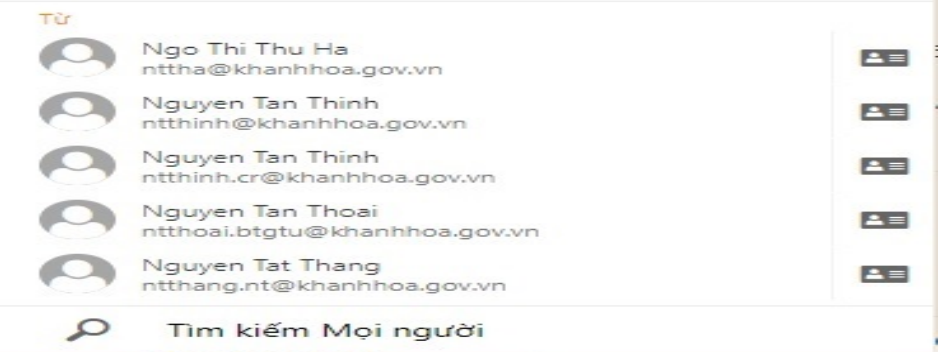

Chức năng tìm kiếm sẽ cho ra kết quả theo nội dung người dùng tìm kiếm. Đồng thời cho phép người dùng thêm người dùng khác vào danh bạ của mình tại

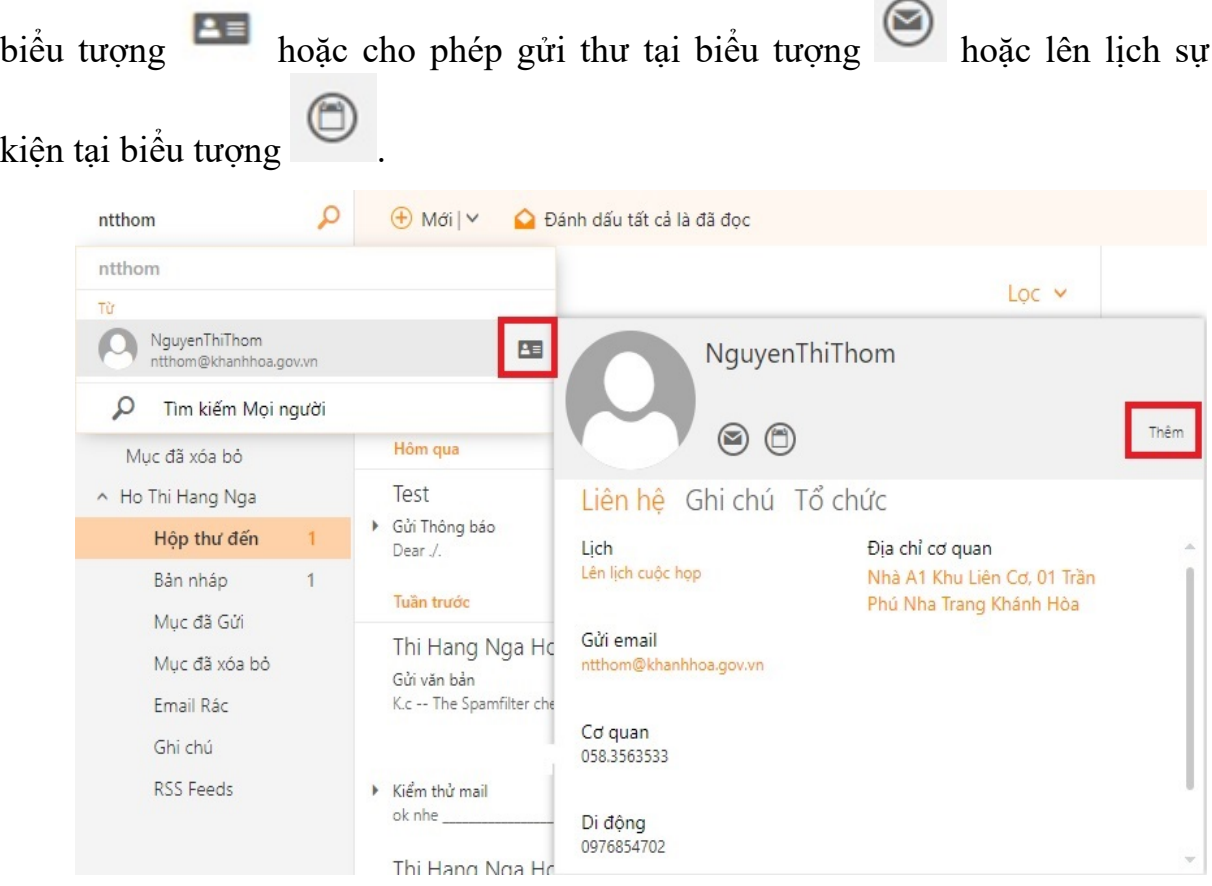

<span id="page-21-0"></span>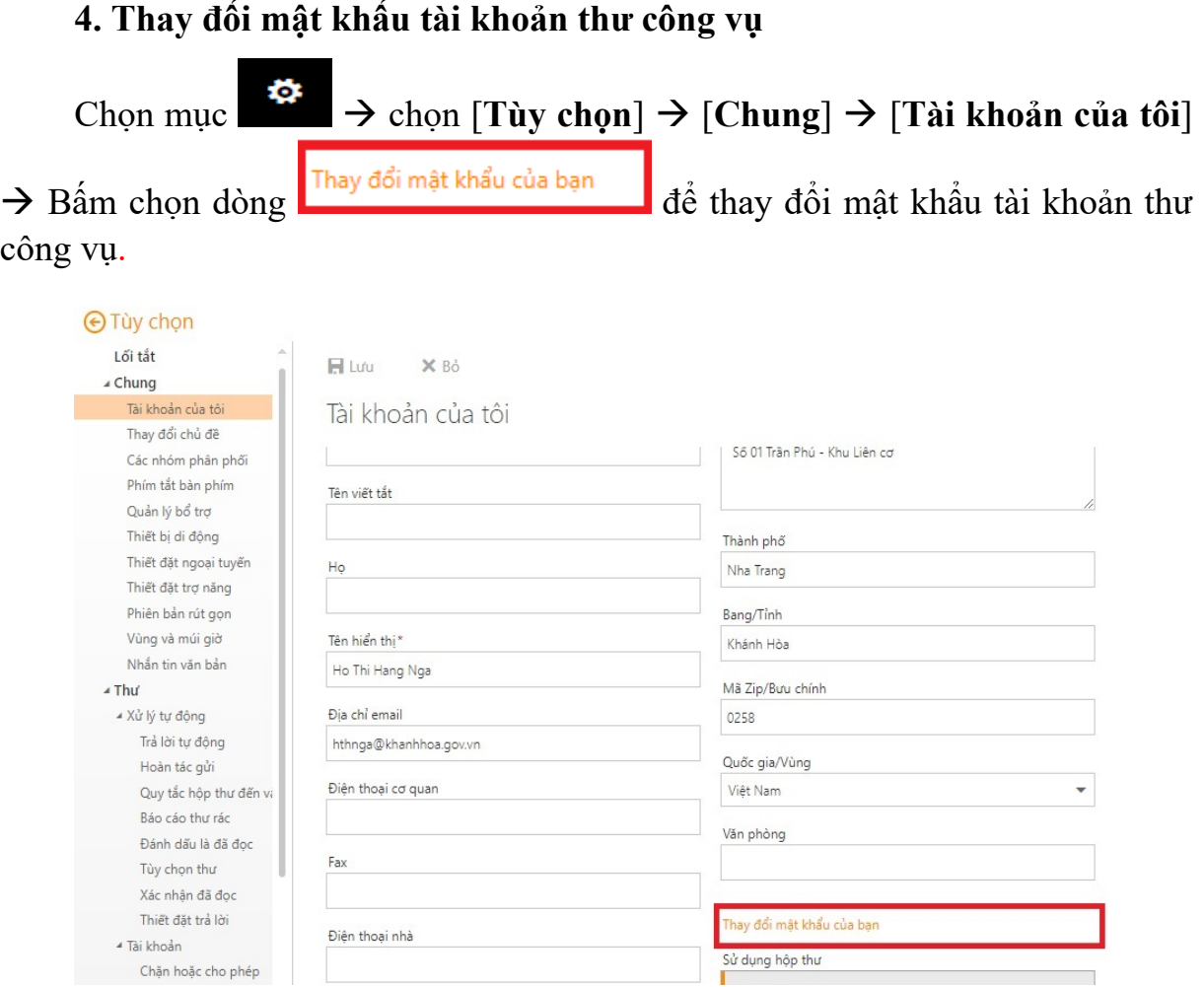

Nhấn chọn [**Thay đổi mật khẩu của bạn**] thực hiện thay đổi mật khẩu theo hướng dẫn sau:

> X Bò  $\checkmark$  Lưu

# Thay đổi mật khẩu

Nhập mật khẩu hiện tại của bạn, nhập mật khẩu mới và sau đó nhập lại để xác nhận.

Sau khi lưu, bạn có thể cần phải nhập lại tên người dùng và mật khẩu của mình, rồi đăng nhập lại. Bạn sẽ được thông báo khi mật khẩu của bạn được thay đổi thành công.

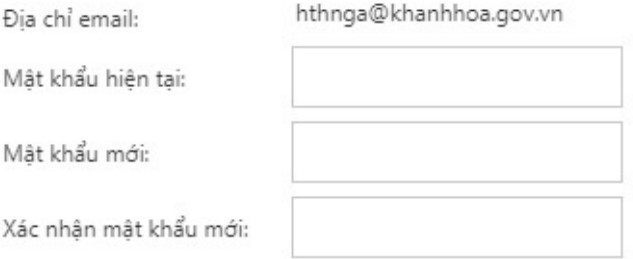

# <span id="page-22-0"></span>**II. CẤU HÌNH TRÊN HỆ ĐIỀU HÀNH IOS** Chọn **[Mail] à [Thêm tài khoản] à [Khác]**

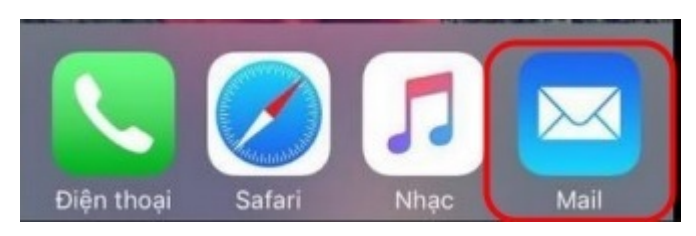

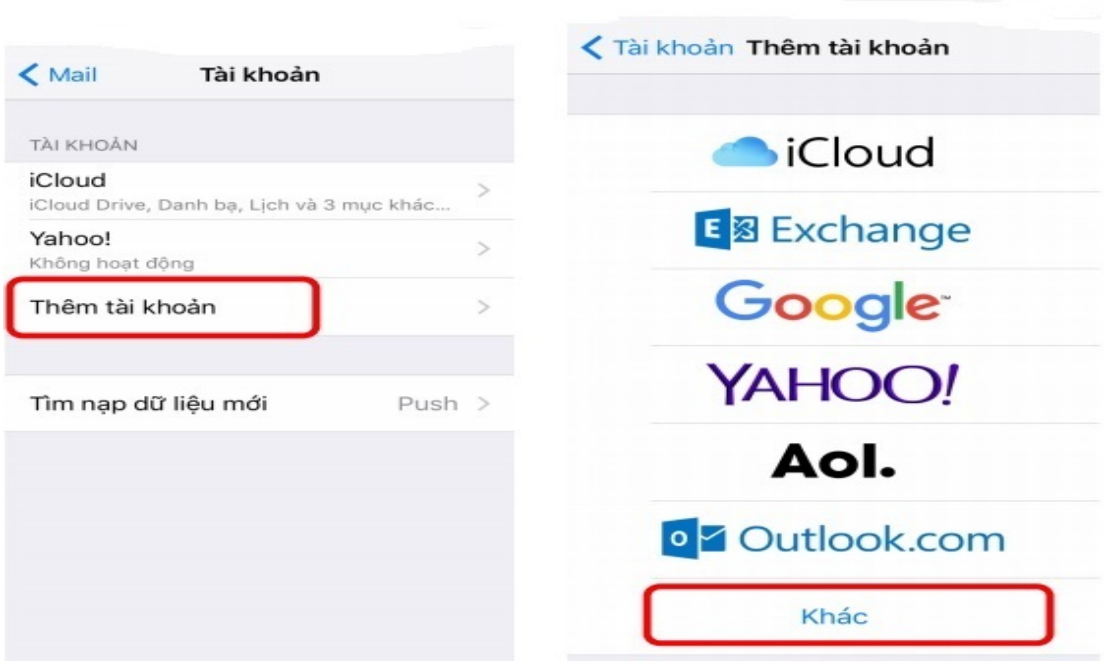

Chọn [**Thêm Tài khoản Mail**] à nhập thông tin [**Tài khoản Mới]** à nhấn **[Tiếp]**

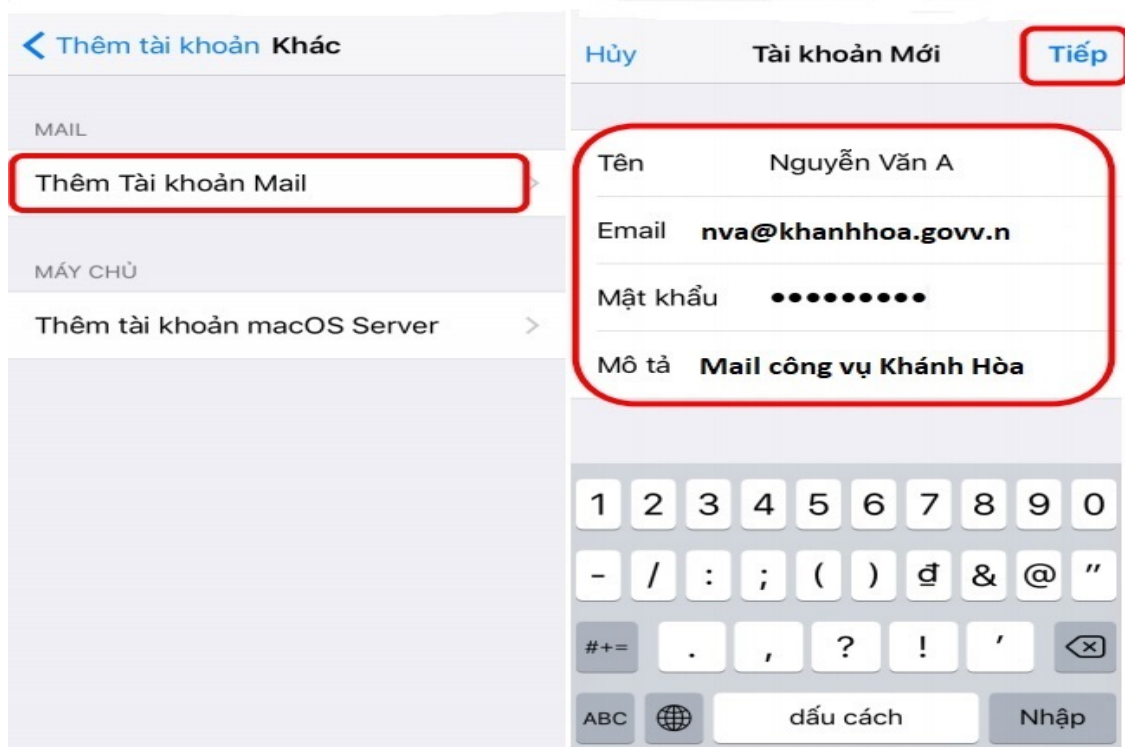

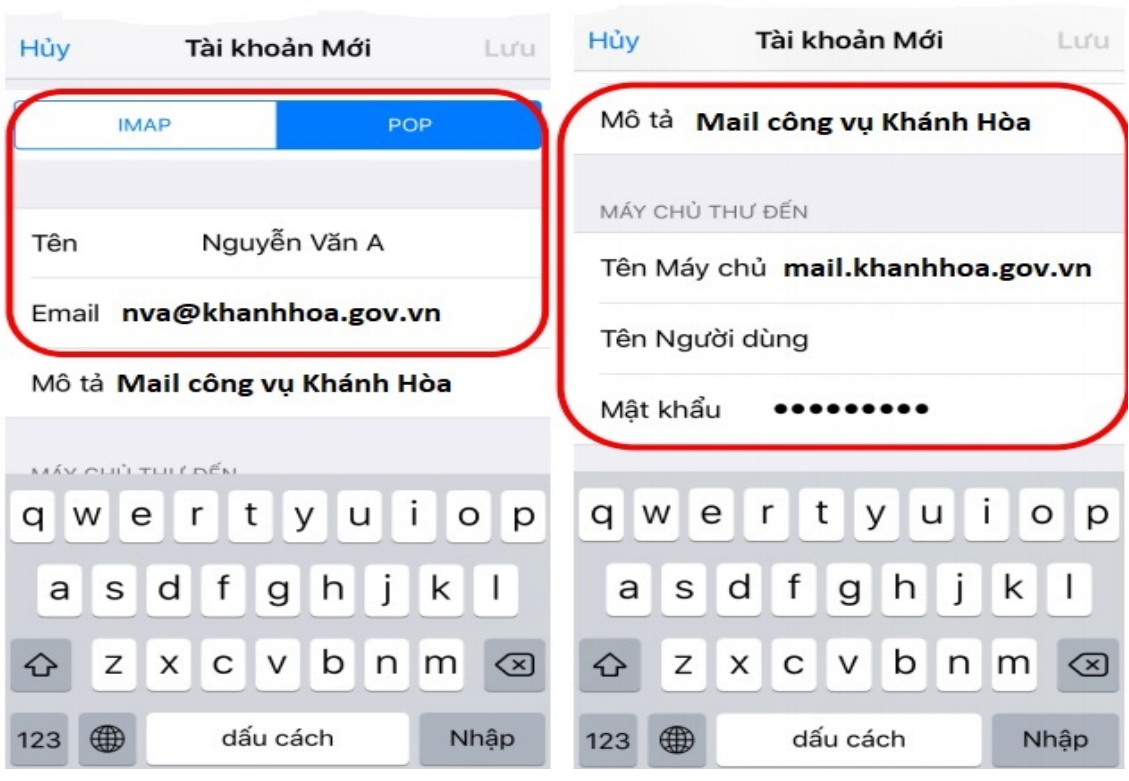

Chọn loại giao thức cho Tài khoản mới [POP]  $\rightarrow$  [Lưu]

Giao diện sử dụng của tài khoản thư công vụ vừa được cấu hình xong trên hệ điều hành IOS

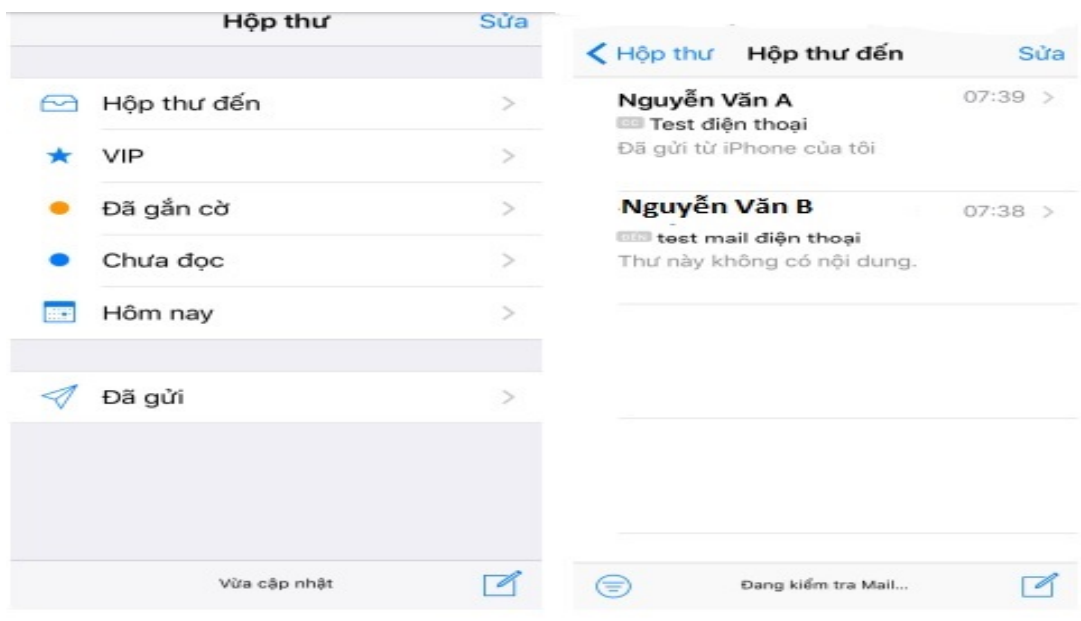

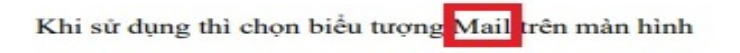

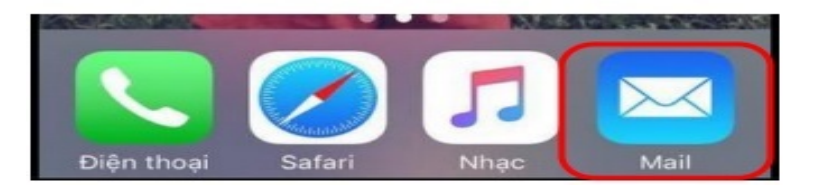

# <span id="page-24-0"></span>**III. CẤU HÌNH TRÊN HỆ ĐIỀU HÀNH ANDROID**

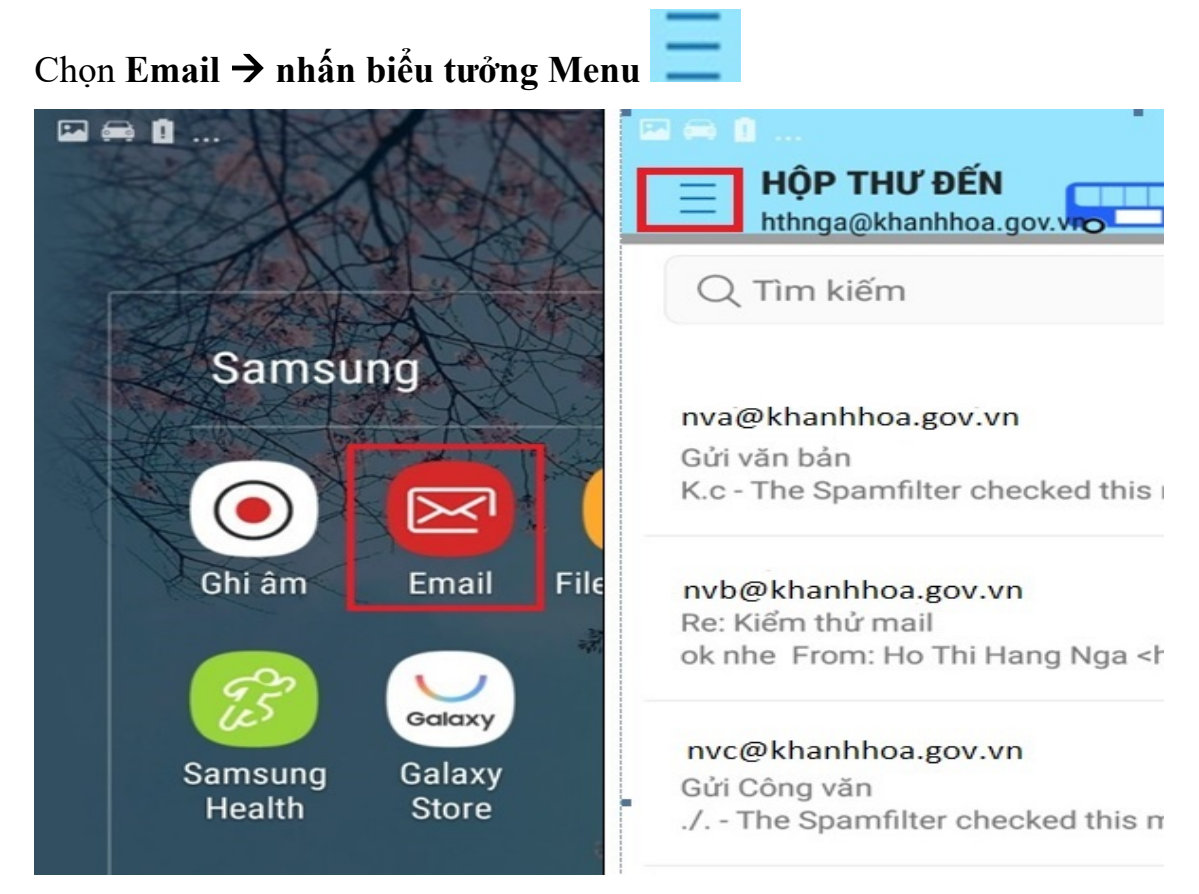

#### Chọn biểu tượng [**Cài đặt] à nhấn [Thêm tài khoản]**

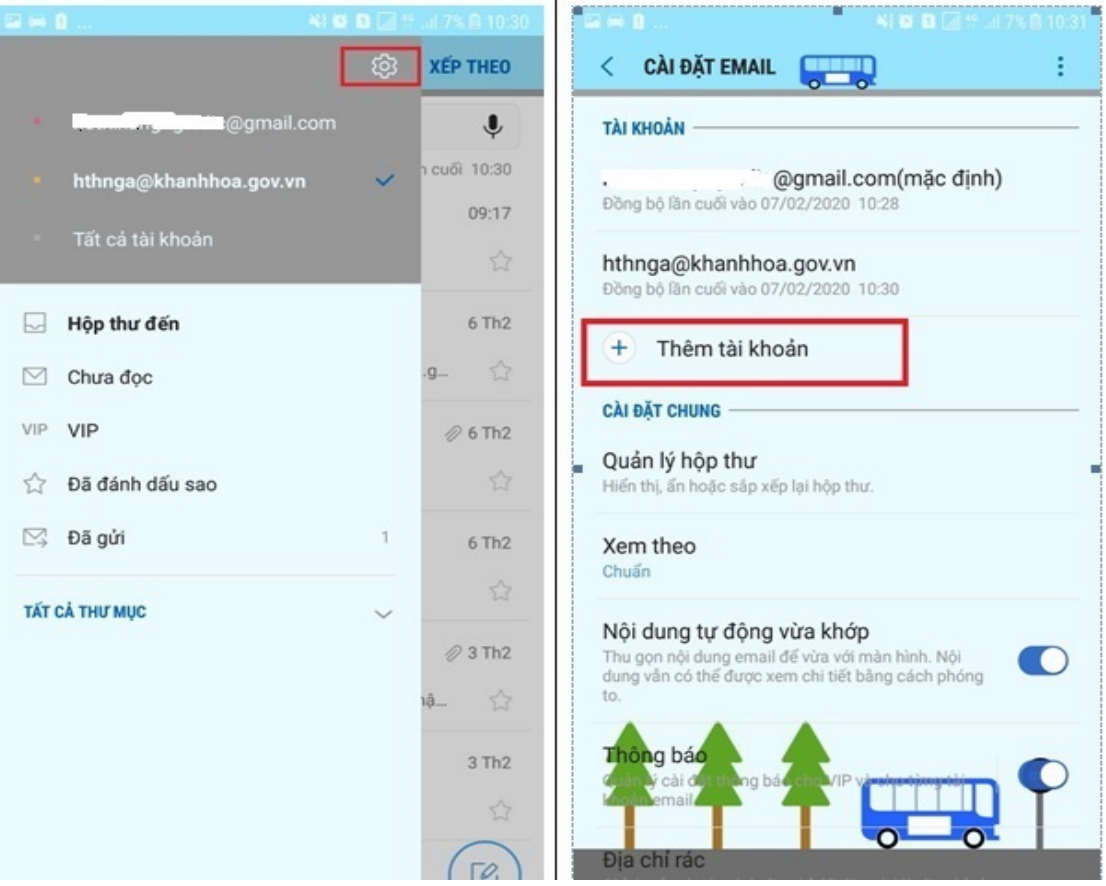

Chọn [THÊM TÀI KHOẢN MỚI] à nhập **[Địa chỉ email]** và **[Mật mã]**

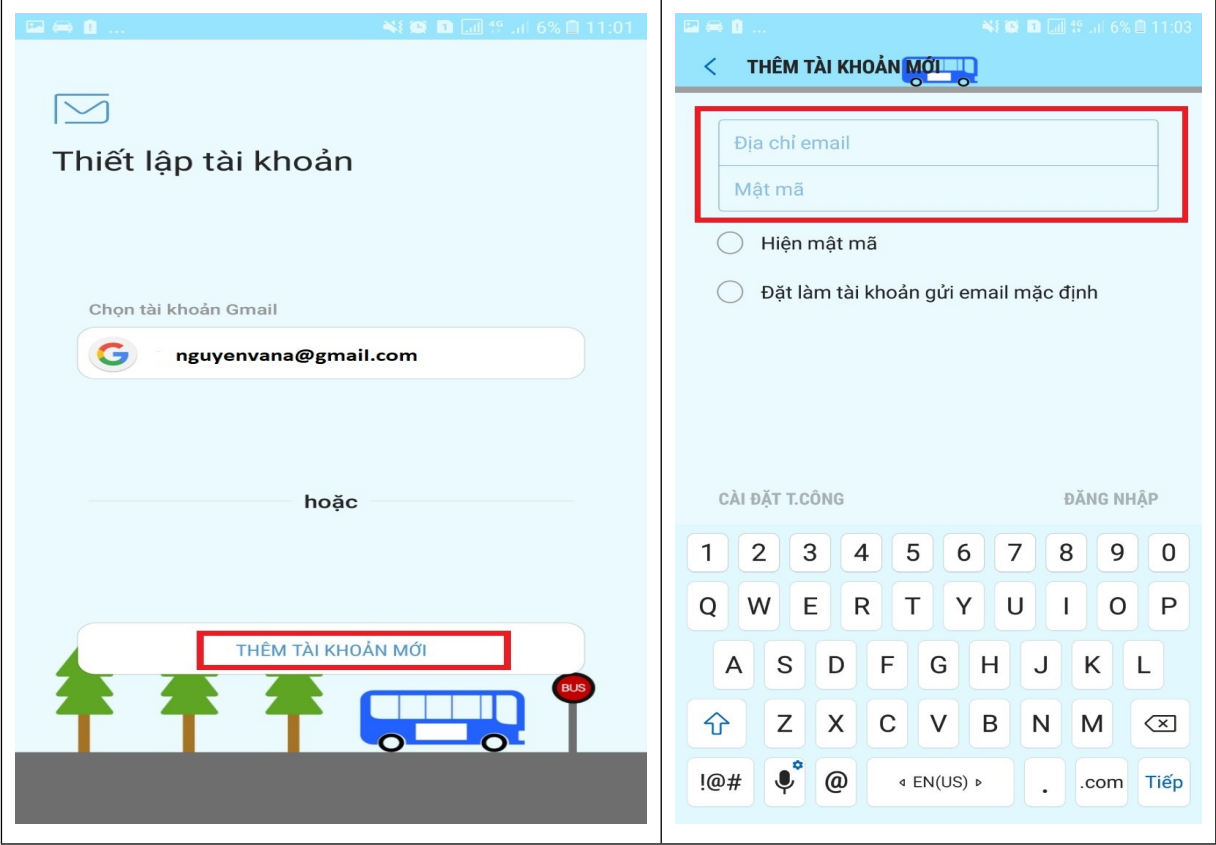

# Nhập **[Địa chỉ email]** và **[Mật mã]** à chọn [CÀI ĐẶT THỦ CÔNG]

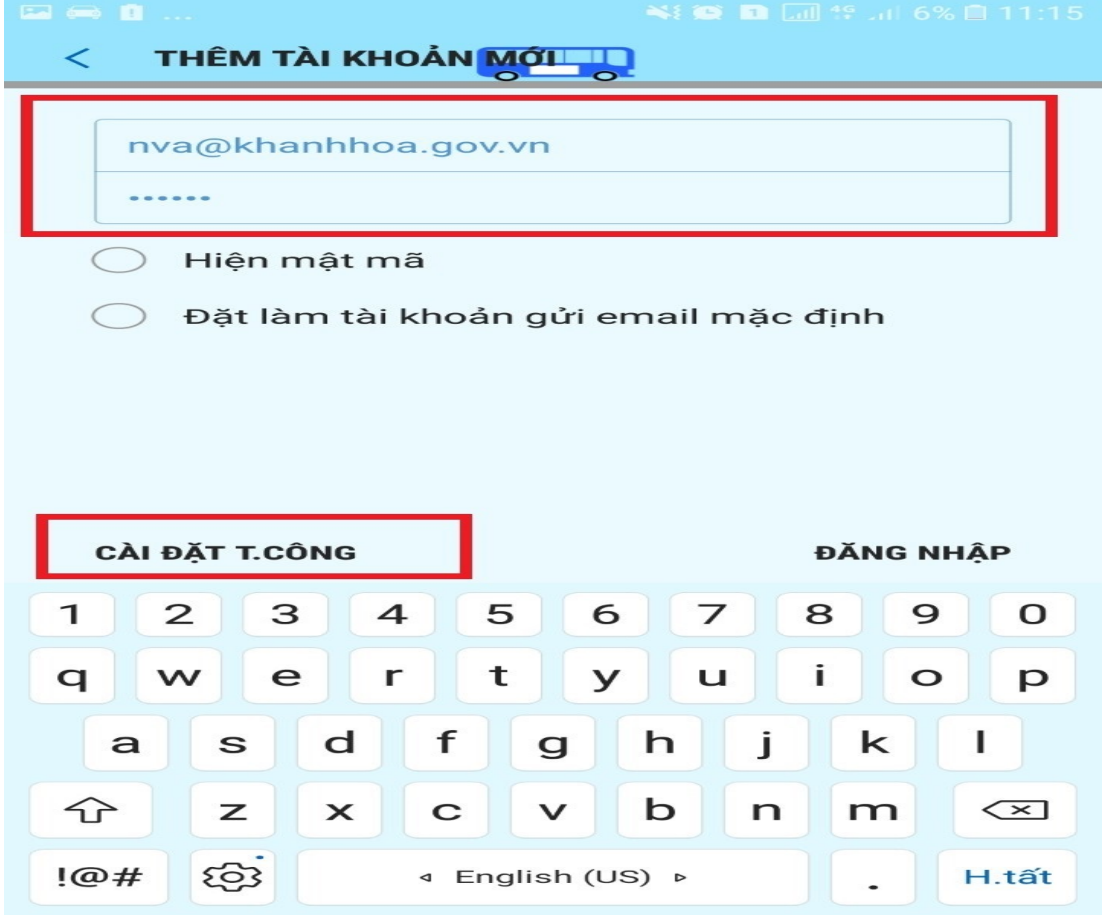

B]6 A8 17L6 IvK IDZ7 D\_7 7 Q 8 7D B 9: B 67 T 6 w | X \* % O [ 5 1 7 Es 5 BAN8 C 66 ? 9 ⊕ EQ 6U?7 Y? BB m 66 7? 5 A ; WP X If [ 51 7 E ts5BMSA5de75677 5D744CA666?9OBQ6?1 • 6?U7YB8f 6A5de75677 5 ? A A6

## Giao diện sử dụng tài khoản thư công vụ sau khi cấu hình xong

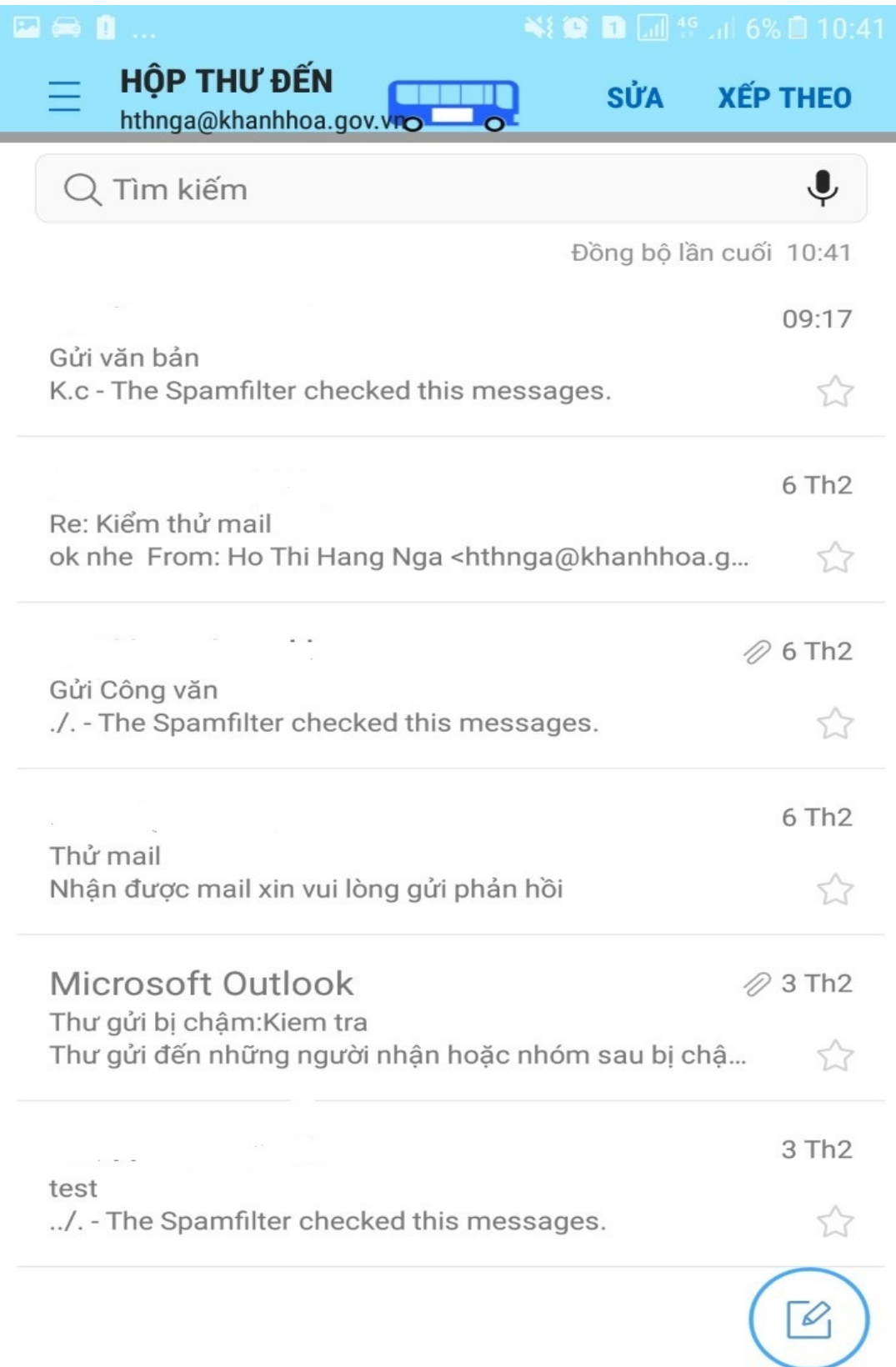

## <span id="page-28-0"></span>IV. CÁU HÌNH TRÊN MICROSOFT OUTLOOK 2010

## Chọn [Microsoft Outlook 2010] trong Microsoft Office

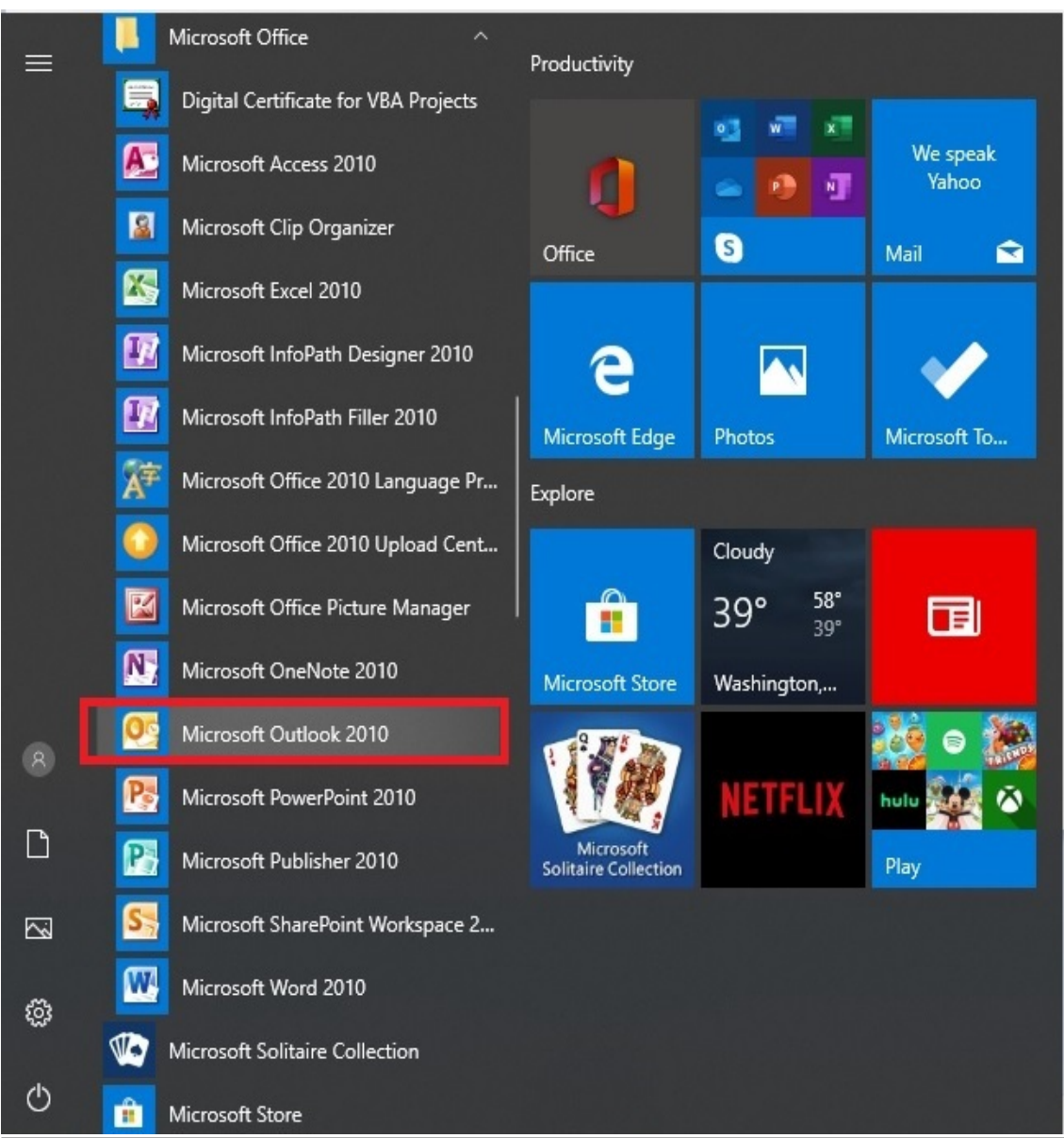

# Nhấn [Next] để tiếp tục

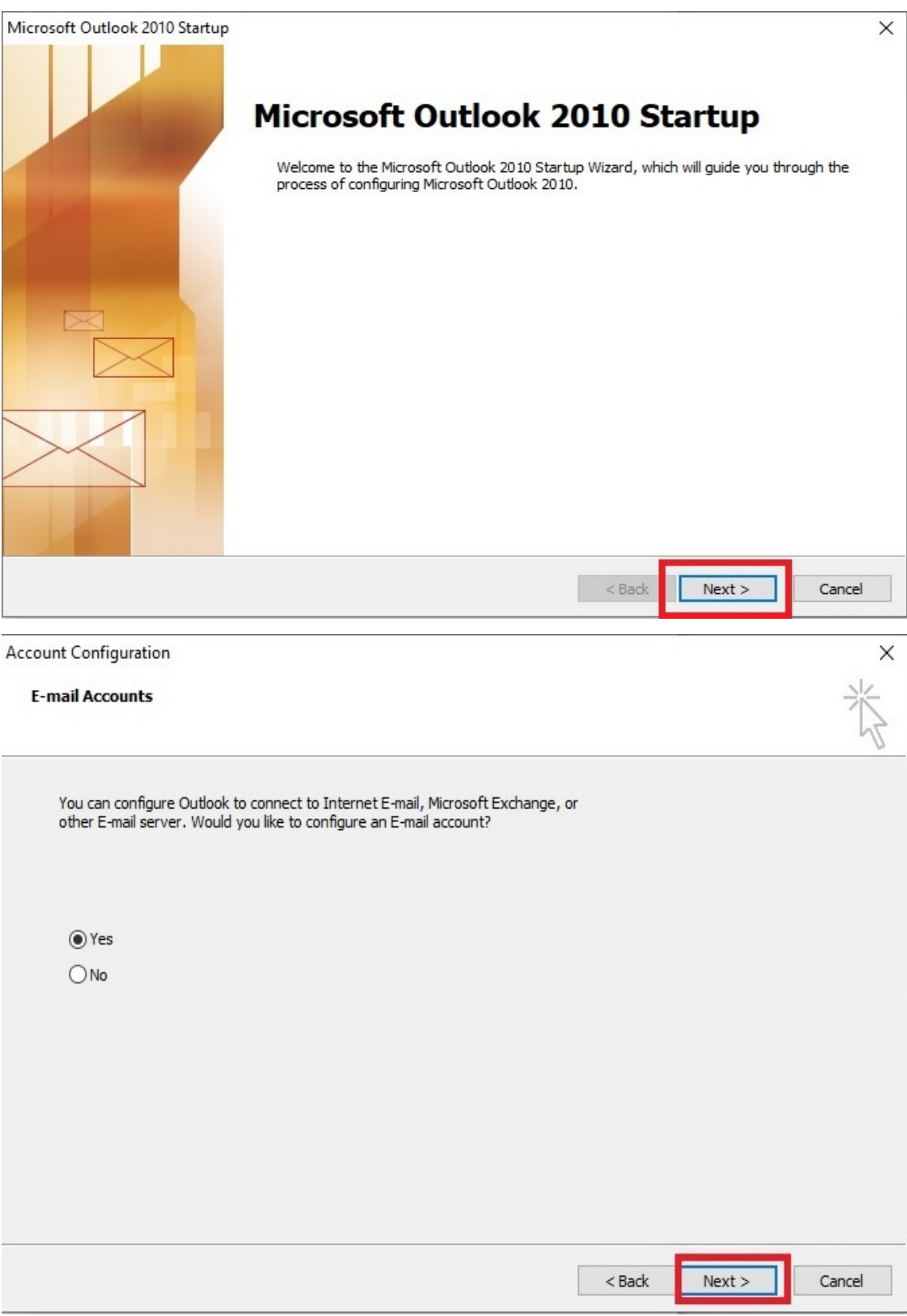

# Nhập thông tin vào phần [**E-mail Account**] → nhấn [**Next**]

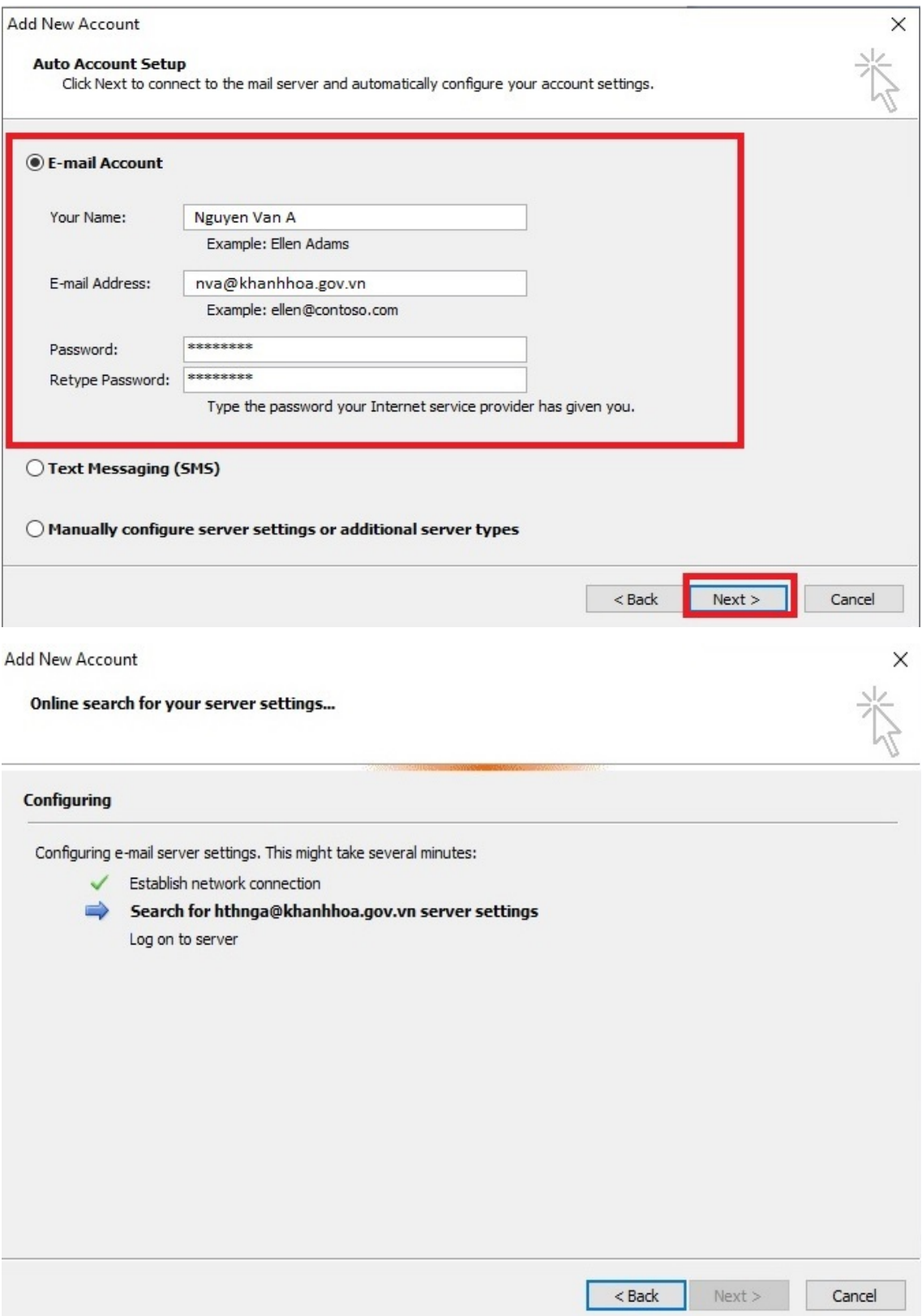

## Nhấn **[Yes]**

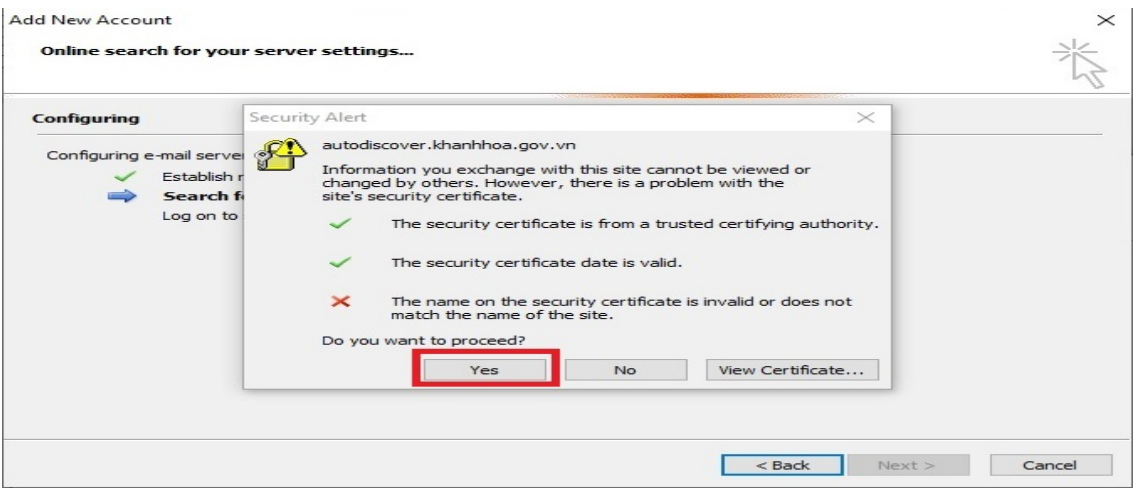

### Nhập [**mật khẩu**] của tài khoản thư công vụ

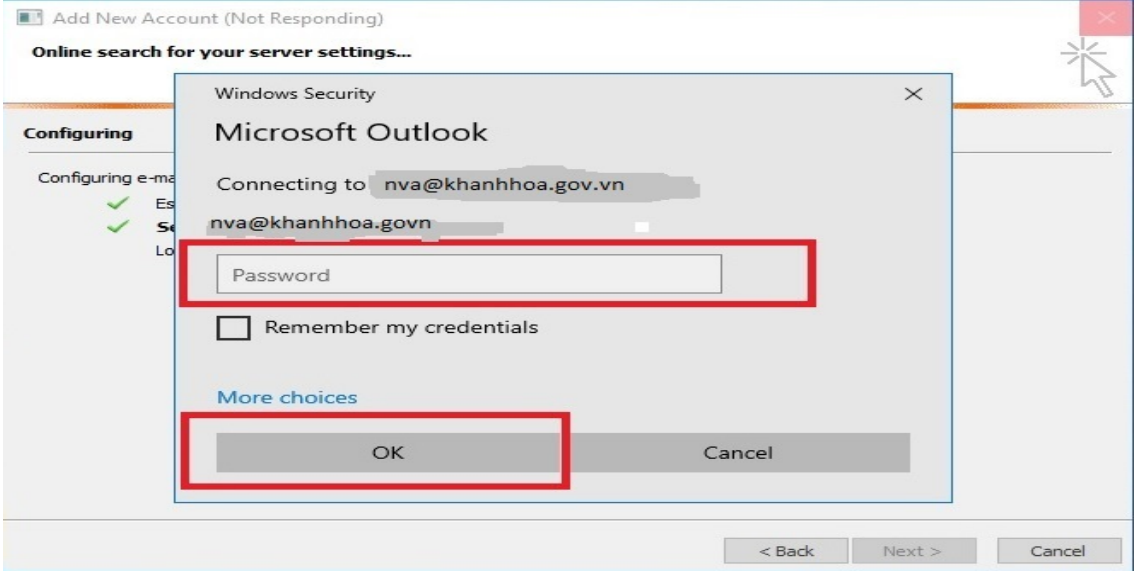

Giao diện sử dụng của tài khoản thư công vụ vừa được cấu hình xong

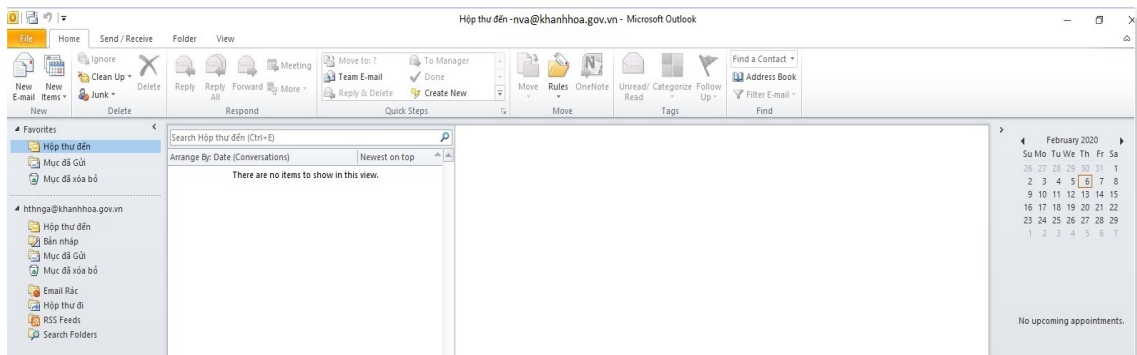

*Lưu ý:* Cấu hình tài khoản thư công vụ trên Microsoft Outlook 2010 được áp dụng tương tự cho Microsoft Outlook 2007, Microsoft Outlook 2013 và Microsoft Outlook 2016.